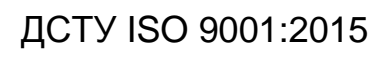

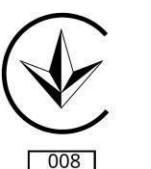

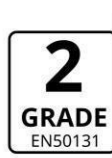

**Руководство по эксплуатации** ААЗЧ.425511.001/001-01/001-02/001-03/001-04/001-05 РЭ

# **ППК «ОРИОН NOVA ППК «ОРИОН NOVA 16» 16i»**

# **ППК «ОРИОН NOVA 4» ППК «ОРИОН NOVA 4i» ППК «ОРИОН NOVA 8» ППК «ОРИОН NOVA 8i»**

ОХРАННЫЕ СИСТЕМЫ

Благодарим Вас за то, что выбрали оборудование производства ООО «Тирас-12».

Перед использованием продукции ознакомьтесь, пожалуйста, с данным документом и сохраните его для получения необходимой информации в будущем.

> Для получения дополнительной информации и загрузки документации, воспользуйтесь следующими ссылками:

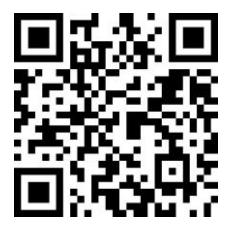

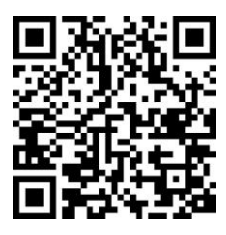

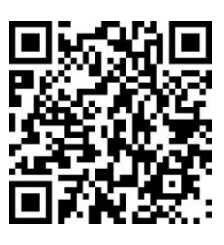

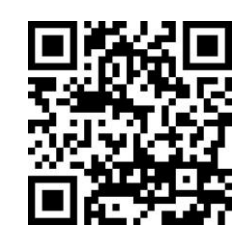

Руководство по Инструкция Инструкция Инструкция пользователя эксплуатации инсталлятора инсталлятора администратора Control NOVA

## ПРИЛОЖЕНИЯ:

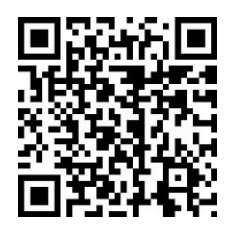

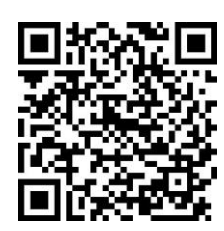

(iOS) (Android) (Windows)

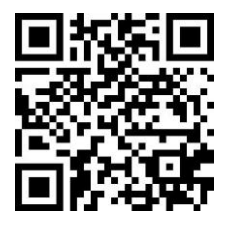

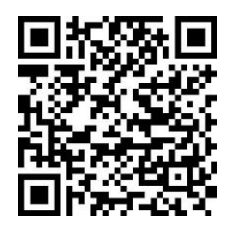

Control Nova Control NOVA oLoader oLoader (Android)

## ДОКУМЕНТАЦИЯ:

## История изменений в ППК

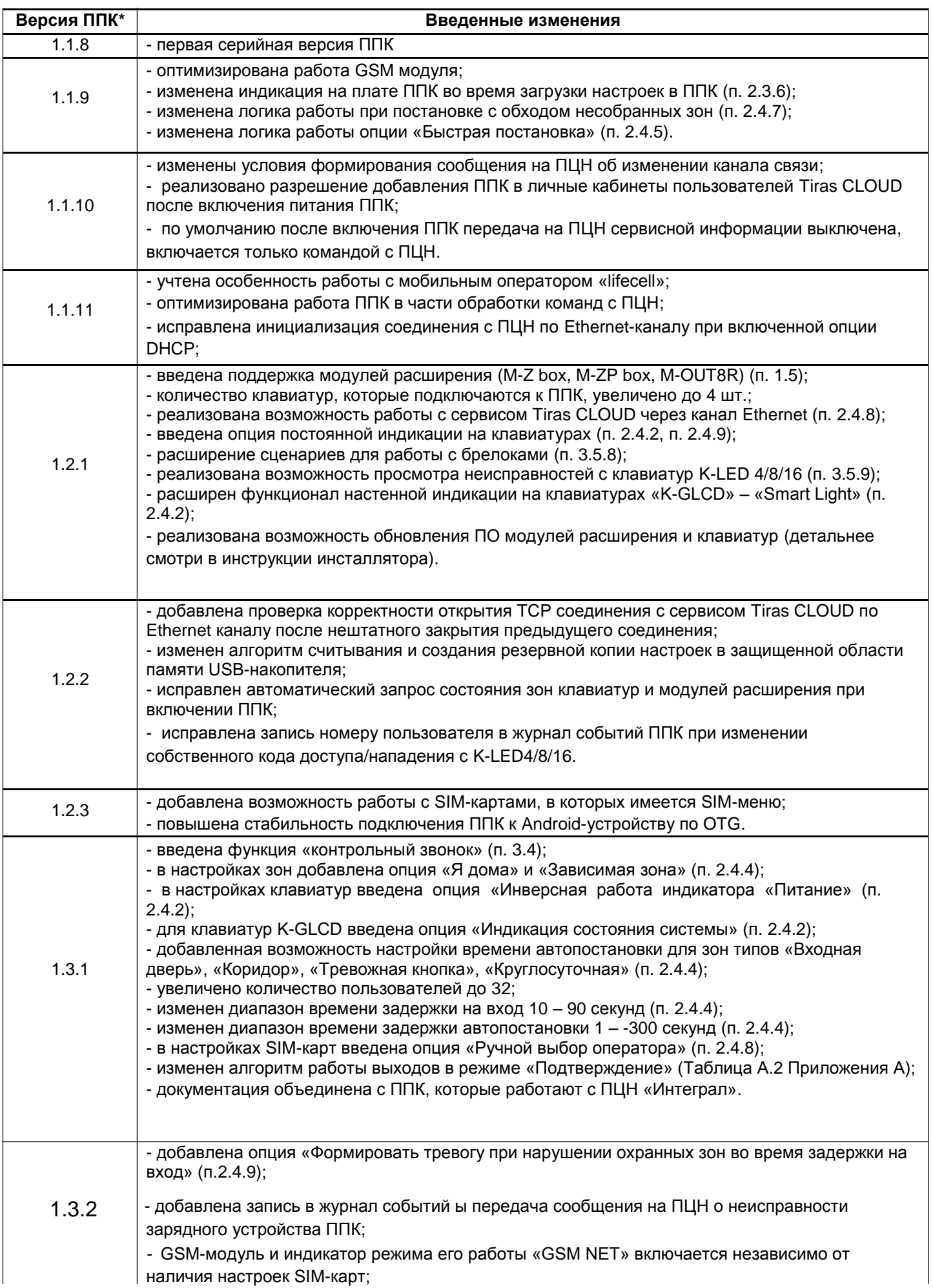

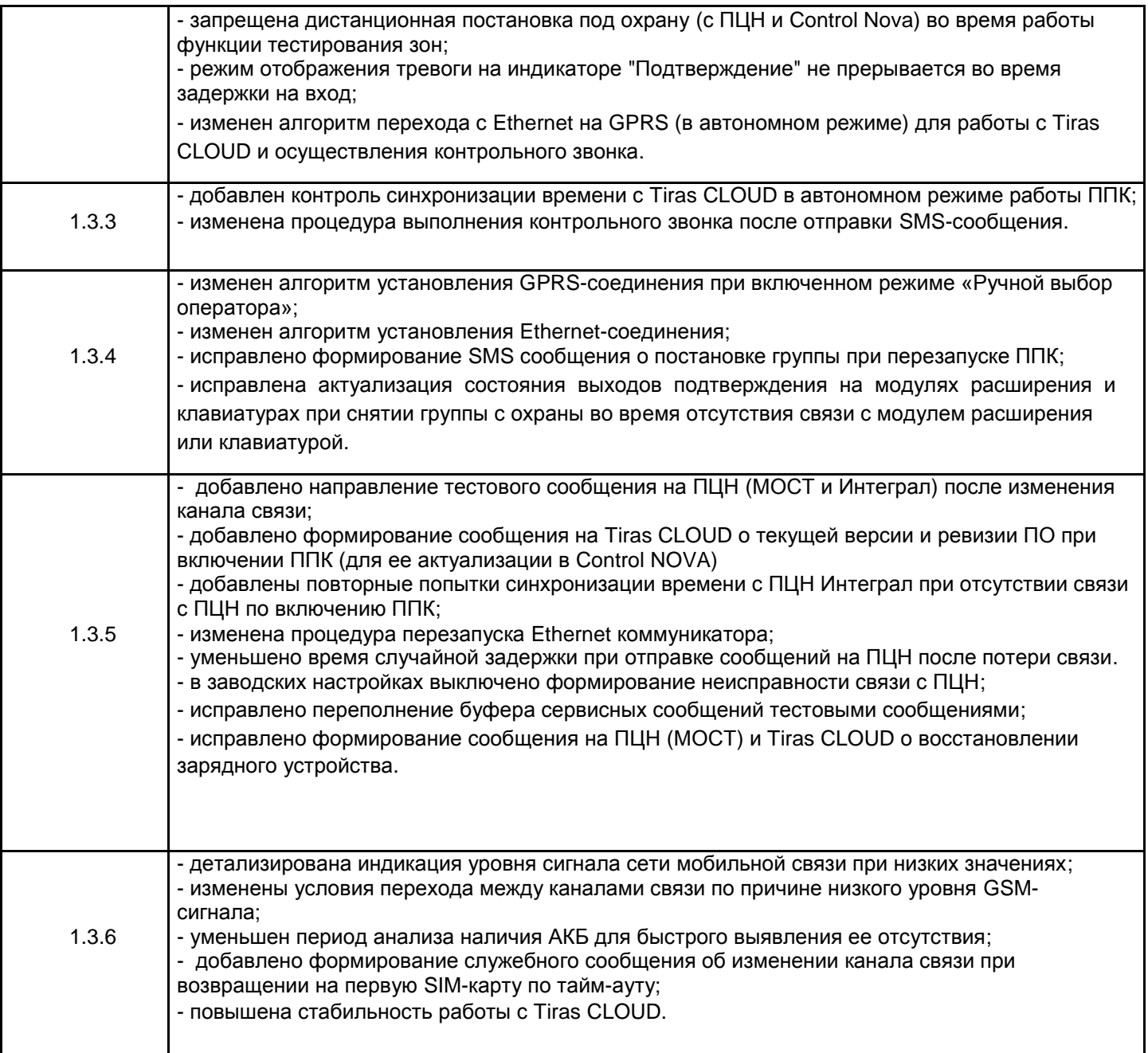

*Примечание.*

\* *– версия ППК имеет формат HV.SV.SR де HV – аппаратная версия ППК, SV – версия встроенного программного обеспечения ППК, SR – ревизия встроенного программного обеспечения ППК.*

## СОДЕРЖАНИЕ

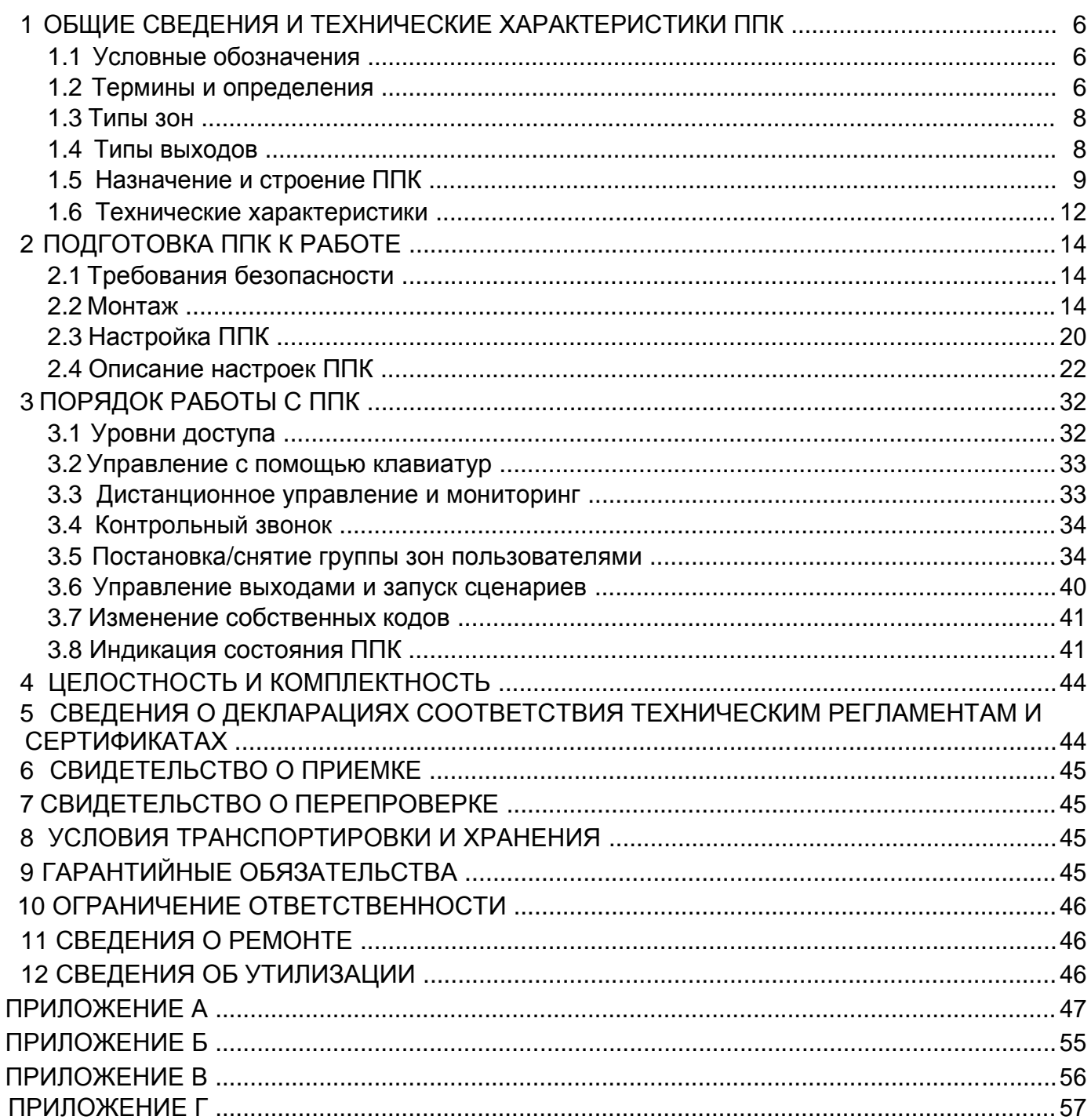

## **1 ОБЩИЕ СВЕДЕНИЯ И ТЕХНИЧЕСКИЕ ХАРАКТЕРИСТИКИ ППК**

<span id="page-5-0"></span>Данный документ предназначен для изучения строения, принципа работы и правил эксплуатации приборов приемно-контрольных «Орион NOVA 4»,» Орион NOVA 4i», «Орион NOVA 8»,» Орион NOVA 8i», «Орион NOVA 16», «Орион NOVA 16i» (далее – ППК) версии 1.3.X. В связи с усовершенствованием функциональности системы, версия и (или) ревизия ПО ППК может быть изменена. Просмотр версии ППК возможен при работе с ПО oLoader (п. 2.3.5). Рекомендуется перед установкой ППК осуществить обновление версии/ревизии ПО ППК до актуальной. Информация о введенных изменениях находится на веб-сайте производителя во вкладке «Загрузки» для каждого ППК.

## **1.1 Условные обозначения**

В данном документе приняты следующие сокращенные обозначения:

- **ППК** - прибор приемно-контрольный;
- **ШС** - шлейф сигнализации;
- **ПЦН** - пульт централизованного наблюдения;
- **ПК** - персональный компьютер;
- **ПО** - программное обеспечение;
- **АКБ**  - аккумуляторная батарея.
- **БП** - блок питания

Мнемознаки индикаторов:

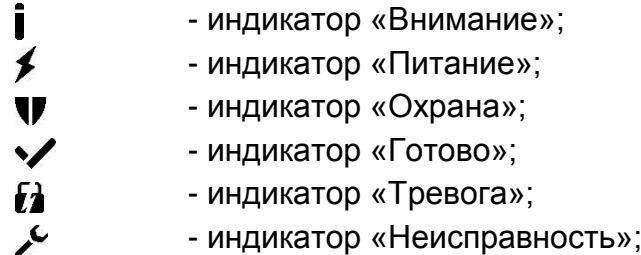

«1» – «16» - индикаторы «Зона 1 – Зона 16» на клавиатурах K-LED4/8/16.

#### **1.2 Термины и определения**

*Шлейф сигнализации* – проводная линия, которая обеспечивает связь ППК с извещателями.

*Нормальное состояние ШС* – состояние ШС при котором его сопротивление входит в пределы 2,41 < Rшс <3,6 кОм.

*«Несобранный» ШС* – шлейф сигнализации, сопротивление которого не входит в пределы 2,41 < Rшс <3,6 кОм и не может быть поставлен под охрану.

*Извещатель* – устройство (датчик), которое устанавливается в помещениях (объектах) и извещает ППК об опасности путем нарушения нормального состояния ШС.

*Зона* – помещение, его часть, или территория, которые контролируются с помощью подключенных к ППК извещателей.

*Группа зон* – одна или несколько зон, которые ставятся вместе под охрану с использованием кода доступа.

*Зависимая зона* – зона которая ставится под охрану после того, как были поставлены все зоны групп, в которые она включена. Зависимая зона снимается с охраны при снятии любой группы, в которую она включена.

*Модуль расширения* – устройство, предназначенное для наращивания количества зон и (или) выходов.

*Вмешательство* – вскрытие корпуса ППК, любого из подключенных к ППК модулей расширения или любой из подключенных клавиатур.

*Тампер* – устройство, предназначенное для выявления несанкционированного вмешательства в корпус ППК, любого из подключенных к ППК модулей расширения или любой из подключенных клавиатур.

*Проникновение* – вторжение в охраняемое помещение неуполномоченного лица (лиц).

*Режим тревоги* – состояние ППК, которое является результатом реагирования на наличие опасности (вмешательство или проникновение).

*Дежурный режим (режим охраны)* – состояние ППК, в котором может быть, сформировано и передано извещение о состоянии тревоги.

*Снята с охраны* – состояние зоны, в котором не может быть сформировано и передано извещение о состоянии тревоги, вызванное проникновением.

*Выход* – электрическая цепь ППК, модуля расширения или клавиатуры, предназначенная для программного управления электрическим током через подключенную нагрузку.

*Сценарий* – запрограммированная последовательность действий, которые могут выполняться ППК при управлении выходами. Настройка сценариев детально описана в п. 2.4.6.

*Код доступа* – последовательность от одной до двенадцати цифр, при вводе которой пользователь получает доступ к управлению ППК.

*Код нападения* – последовательность от одной до двенадцати цифр, при вводе которой на ПЦН передается сообщение о нападении.

*Код администратора* – код пользователя №1, который имеет особенные полномочия. Уровень доступа пользователя – второй (п. 3.1).

*Код инсталлятора* – код, который используется для изменения настроек ППК. Уровень доступа пользователя – третий (п. 3.1).

*Время задержки на выход* – время, предоставленное пользователю, для выхода с помещения после инициирования постановки группы зон под охрану.

*Время задержки на вход* – время, предоставленное пользователю, для снятия с охраны до формирования извещения о проникновении.

*Автономный режим охраны* – охрана без передачи сообщений на ПЦН.

*Tiras CLOUD* – облачный сервис, который используется для работы ППК с приложением Control Nova.

*Control NOVA* – мобильное приложение для дистанционного мониторинга и управления охранными системами серии Орион NOVA, доступный для Android и iOS устройств.

*USB флэш-накопитель ППК* – носитель информации, который используется для хранения и изменения файла конфигурации ППК, загрузки файла обновления встроенного ПО и хранения файла журнала событий при экспортировании с клавиатуры. При подключении ППК к ПК (п. 2.3.3) или Android устройству (п. 2.3.4), ППК определяется как USB флэш-накопитель*.*

Для каждой зоны можно выбрать один из типов:

<span id="page-7-0"></span>*«Охранная»* – зона, которая может быть поставлена или снята с охраны. При нарушении зоны данного типа, когда она находится под охраной, на ПЦН «МОСТ» или ПЦН «Интеграл» (далее – ПЦН) поступает сигнал тревоги, а также включается внешний оповещатель (звуковой или светозвуковой типа «Джмиль», в дальнейшем – сирена).

*«Входная дверь»* – охранная зона с задержкой, которая при входе в объект должна нарушаться всегда первой. С момента нарушения этой зоны начинается отсчет времени задержки на вход. После окончания времени задержки на вход, если ППК не был снят с охраны, на ПЦН поступает сигнал тревоги, а также включается сирена.

*«Коридор»* – охранная зона с задержкой, которая при входе в объект должна нарушаться всегда после зоны «Входная дверь». При этом сигнал тревоги на ПЦН не поступает в течение времени задержки на вход. В случае нарушения ее перед зоной «Входная дверь» на ПЦН поступает сигнал тревоги, а также включается сирена.

*«Круглосуточная»* – зона которую невозможно снять с охраны кодом доступа. При сработке включается сирена, на ПЦН поступает сигнал тревоги. Зона автоматически переустанавливается под охрану через установленное время (п. 2.4.4) после сработки, при условии, что ШС в этой зоне находится в нормальном состоянии.

*«Тревожная кнопка»* – круглосуточная зона, при нарушении которой на ПЦН поступает сигнал тревоги без включения сирены. Зона автоматически переустанавливается под охрану через установленное время (п. 2.4.4) после сработки, при условии, что ШС в этой зоне находится в нормальном состоянии.

*«Универсальный вход»* – зона,которая может находиться в двух состояниях, – деактивирована (сопротивление ШС находится в пределах 2,41...3,6 кОм) и активирована (сопротивление ШС находится вне предела 2,41..3,6 кОм). Для зоны

«Универсальный вход» можно отключить передачу извещения на ПЦН.

#### **1.4 Типы выходов**

ППК позволяет управлять нагрузками, подключенными к выходам. В зависимости от схемотехнического выполнения выходы можно разделить на:

**«Выносной светодиод»** (LED1, LED2) – выход для прямого подключения выносного светодиода. Последовательно с подключаемым светодиодом встроен резистор, который обеспечивает ограничение тока через нагрузку на уровне до 5 мА;

**«Программируемый выход»** (POUT) – силовой транзисторный выход, который при активации коммутирует подключенную цепь к шине питания +12В и обеспечивает ток через нагрузку – до 350 мА;

**«Релейный выход»** (REL1, REL2) – гальванически развязанный выход для коммутации внешних электрических цепей;

**«Выход оповещения»** (SIR) – силовой транзисторный выход для подключения внешнего звукового оповещателя(ей);

**«Транзисторный выход»** (Q) – выход, который при активации коммутирует подключенную цепь на землю. Транзисторные выходы клавиатур K-LED8/16, K-LCD и K-GLCD могут также работать как выходы «Выносной светодиод» – при соответствующей настройке согласно п. 2.4.3.

<span id="page-8-0"></span>**1.5.1** ППК «Орион NOVA 4/4i/8/8i/16/16i» предназначен для принятия извещений от охранных извещателей, преобразования сигналов, выдачи извещений для непосредственного восприятия человеком, передачи извещений на ПЦН «МОСТ» для «Орион NOVA 4/8/16», ПЦН «Интеграл» для «Орион NOVA 4i/8i/16i» и на сервис Tiras CLOUD, передачи коротких текстовых сообщений (далее – SMS) на мобильные телефоны пользователей. Перечень SMS-сообщений, которые могут отправляться на мобильные телефоны пользователей, приведен в таблице А.1 Приложения А.

**1.5.2** ППК имеет клеммы для подключения четырех (ППК «Орион NOVA 4/4i»), восьми (ППК «Орион NOVA 8/8i») или шестнадцати (ППК «Орион NOVA 16/16i») шлейфов сигнализации, двух выносных светодиодов, считывателей, которые работают по интерфейсу Touch Memory. Для управления внешними устройствами имеются два релейных выхода. В корпусе ППК предусмотрено место для установки АКБ емкостью 7 или 9 А·ч, который служит резервным источником питания при отсутствии основного – сети 220 В. На рисунке Б.1 в Приложении Б изображена схема подключения ППК «Орион NOVA 4/4i/8/8i/16/16i».

**1.5.3** ППК «Орион NOVA 4/4i/8/8i/16/16i» предоставляет возможность подключения модулей расширения и клавиатур через интерфейсы RS-485 или через специальный соединитель на плате. Максимальное количество модулей, которые подключаются к ППК через интерфейс RS-485 (клеммы А2, В2) – 8 шт. Максимальное количество клавиатур, которые подключаются к ППК через интерфейс RS-485 (клеммы А1, В1) – 4 шт. Порядок подключения модулей и клавиатур к ППК описан в разделе 2.

**1.5.4** К ППК, который является базовым блоком системы охранной сигнализации (далее – системы), можно подключить следующие устройства (Рисунок 1.1):

**Модуль M-Z** предназначен для дополнительного подключения восьми шлейфов сигнализации к ППК «Орион NOVA 4/4i/8/8i» или к модулю M-ZP box и подключается через соответствующие соединители на платах.

**Модуль M-Z box** предназначен для дополнительного подключения восьми зон. Подключается к базовому блоку через интерфейс RS-485 (клеммы А2, В2). Схема подключения модуля приведена в паспорте (ААБВ.425952.019 ПС).

**Модуль M-ZP box** предназначен для увеличения количества зон в системе (до 16 с использованием модуля M-Z). Каждый модуль M-ZP box имеет клеммы для подключения восьми шлейфов сигнализации, считывателей ключей Touch Memory, двух выносных светодиодов, оповещателя, четыре клеммы транзисторных выходов и соединитель для подключения модуля наращивания M-Z. Подключается к базовому блоку через интерфейс RS-485 (клеммы А2, В2). Схема подключения модуля приведена в паспорте (ААБВ.425952.017 ПС). Питание модуля осуществляется от сети переменного тока напряжением 220 В. Максимальное количество модулей M-ZP box, которые можно подключить к ППК – не более 8 шт. (при этом суммарное количество зон в системе не может превышать 64). Четыре транзисторных выхода модуля предназначены для управления внешними устройствами. Модуль M-ZP box имеет место под установку АКБ 7 А·ч. Модуль M-ZP box может использоваться как дополнительный бесперебойный источник питания внешних устройств системы, для чего предназначены выходы +12V модуля с максимальным током нагрузки 350 мА.

**Модуль M-OUT8R** предназначен для подключения к ППК 8 релейных выходов. Подключается к базовому блоку через интерфейс RS-485 (клеммы А2, В2). Схема подключения модуля приведена в паспорте (ААБВ.425952.020 ПС).

**Клавиатуры K-LCD, K-GLCD** используются для постановки групп зон под охрану, снятия групп зон с охраны, управления выходами и сценариями путем ввода кодов доступа и для работы с ППК через меню второго уровня доступа. Работа с ППК со второго уровня доступа описана в 3 разделе. Клавиатуры K-LCD, K-GLCD могут использоваться для дополнительного подключения к системе двух зон и одного транзисторного выхода. Схемы подключения клавиатур приведены в паспортах (ААБВ.425723.024 ПС – для K-LCD, ААБВ.425723.023 ПС – для K-GLCD).

**Клавиатуры K-LED4, K-LED8, K-LED16** предназначены для постановки групп зон под охрану, снятия групп зон с охраны и управления выходами и сценариями путем ввода кодов доступа. Клавиатуры K-LED8 и K-LED16 также могут использоваться для дополнительного подключения к системе двух зон, для подключения считывателей Touch Memory и для добавления в систему одного транзисторного выхода. Схемы подключения клавиатур приведены в паспортах (ААБВ.425723.030 ПС – для K-LED4, ААБВ.425723.031 ПС – для K-LED8, ААБВ.425723.026 ПС – для K-LED16).

**Внимание!** При проектировании объекта необходимо выбрать клавиатуры с учетом максимального количества зон, которые могут быть на ней отображены:

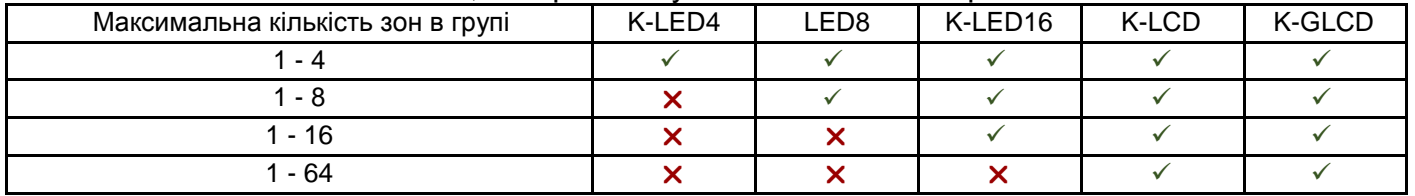

**Коммуникатор M-NET** предназначен для связи с ПЦН и сервисом Tiras CLOUD через сеть Ethernet. Устанавливается внутри корпуса базового блока в разъем 5XS2 (рисунок Б.1 в Приложении Б).

**GSM модуль** предназначен для связи ППК с ПЦН и сервисом Tiras CLOUD через канал GSM (GPRS) и для передачи SMS-сообщений на мобильные телефоны пользователей. Модуль встроен в плату базового блока (рисунок Б.1 в Приложении Б), имеет выносную дипольную антенну в комплекте.

**1.5.5** На этапе проектирования системы необходимо провести расчет электропитания системы:

– рассчитать суммарный ток потребления извещателей согласно их документации;

– рассчитать суммарный ток потребления клавиатур и модулей расширения согласно документации на них (ссылки на документацию приведены в пункте 1.5.4);

– выбрать способ питания для извещателей и других внешних устройств (при необходимости разделить нагрузку между источниками):

- базовый блок (максимальный суммарный ток выходов +12V 350 мА);
- модули M-ZP box (максимальный ток выходов +12V 350 мА);
- бесперебойный источник питания, например, БЖ1215 производства ООО «Тирас-12» (максимальный ток выхода +12В – 1500 мА)

**1.5.6** ППК предназначен для непрерывной работы в помещениях с регулируемыми климатическими условиями при отсутствии прямого влияния климатических факторов внешней среды.

#### **1.5.7 Условия эксплуатации:**

Диапазон рабочих температур от минус 10 °С до 40 °С при относительной влажности до 75 % без образования конденсата.

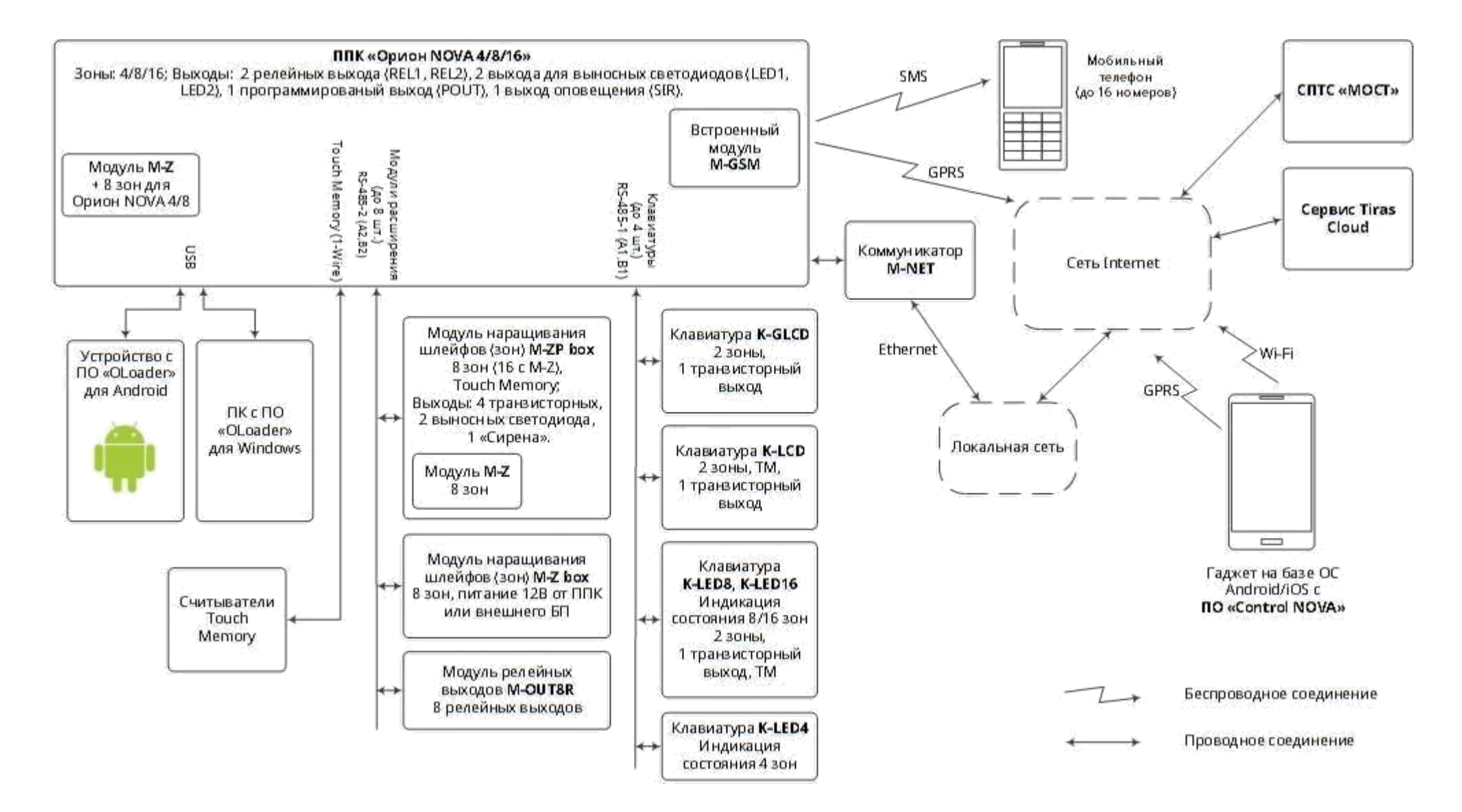

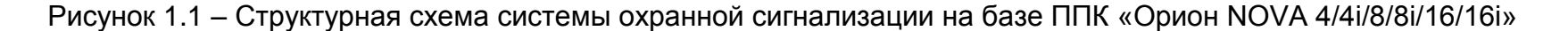

Технические характеристики ППК приведены в таблице 1.1.

#### <span id="page-11-0"></span>Таблица 1.1 – технические характеристики ППК

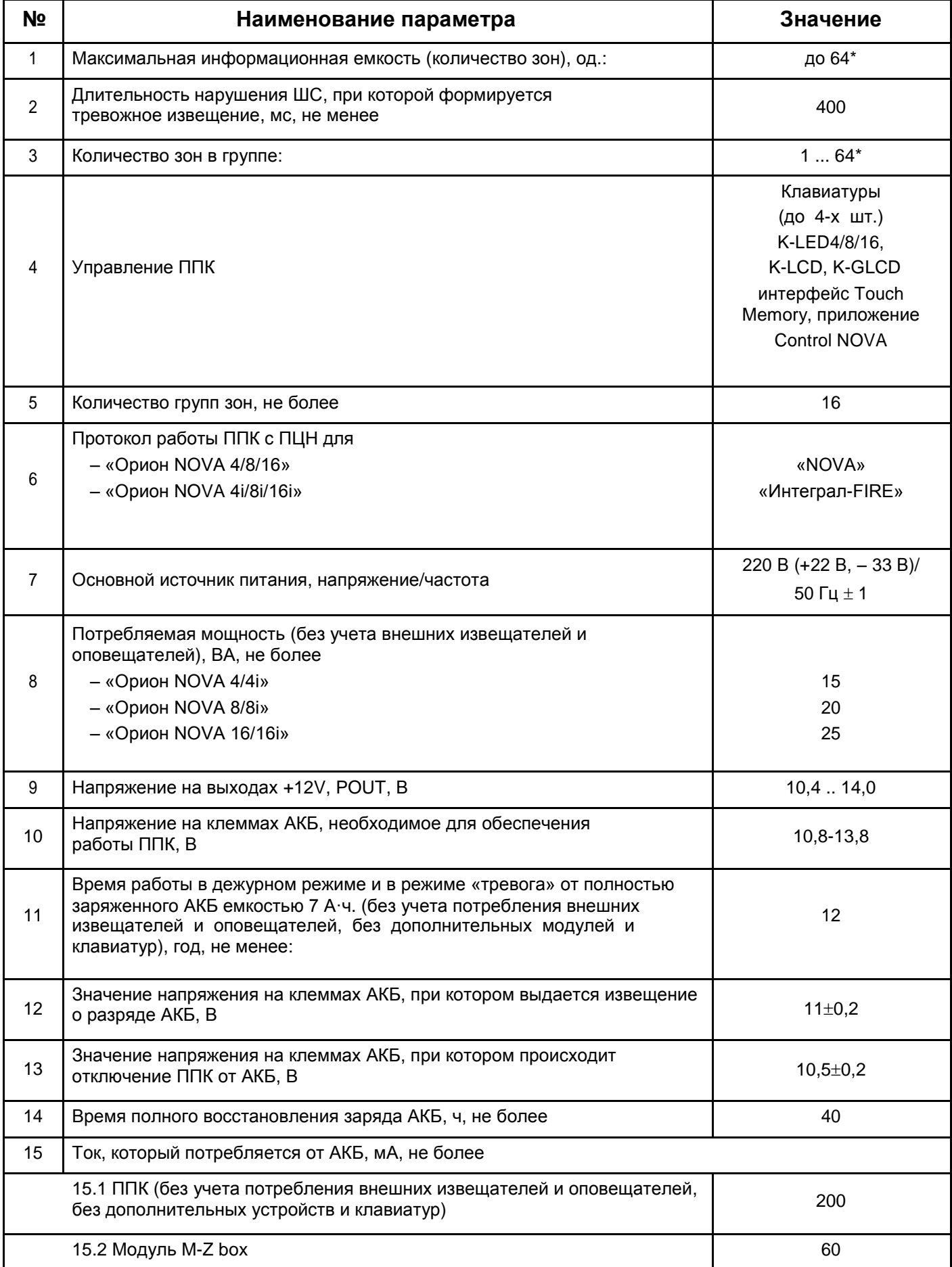

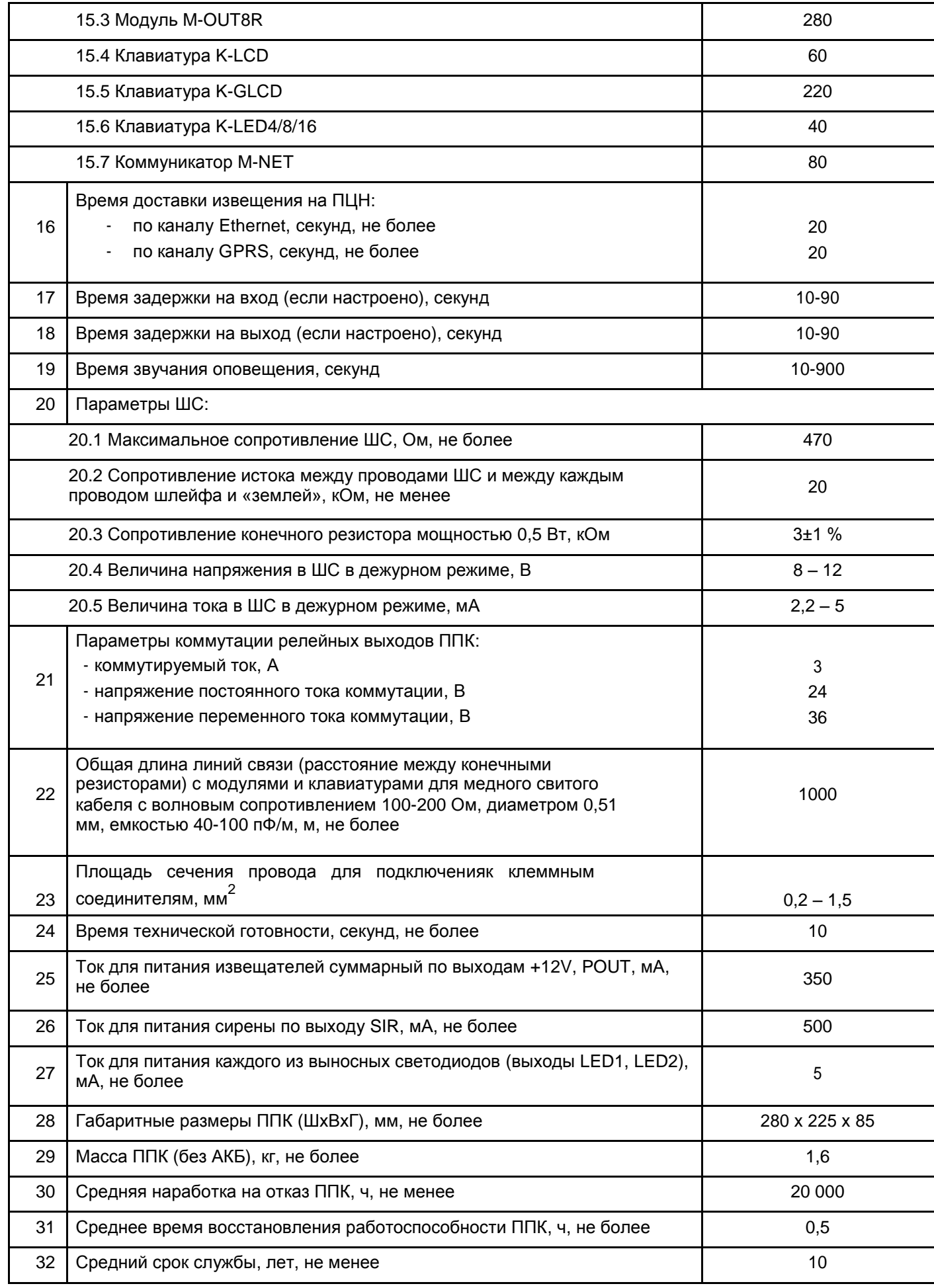

*Примечание.*

\* *– наращивание количества зон обеспечивается с помощью модулей расширения и клавиатур.*

### **2.1 Требования безопасности**

<span id="page-13-0"></span>**2.1.1** К работе с ППК допускаются лица, которые изучили данный документ.

**2.1.2** При установке и эксплуатации ППК обслуживающему персоналу необходимо руководствоваться «Правилами технической эксплуатации электроустановок потребителей» и «Правилами безопасной эксплуатации электроустановок потребителей».

**2.1.3** Стоит помнить, что в рабочем состоянии к клеммам ППК «L», «N» (изображены на рисунке Б.1 в Приложении Б) и модуля M-ZP box (изображен на рисунке 2 в документе «ААБВ.425952.017 ПС») подается опасное для жизни напряжение.

**2.1.4** Монтаж, демонтаж, настройку и ремонт ППК необходимо проводить при выключенном напряжении питания.

**2.1.5** Работы по монтажу, демонтажу и ремонта ППК должны проводиться работниками, которые имеют квалификационную группу по электробезопасности не ниже III.

**2.1.6** При выполнении работ следует соблюдать правила пожарной безопасности.

#### **2.2 Монтаж**

**2.2.1** Конструкция ППК, модулей расширения и клавиатур обеспечивает возможность их использования в настенном расположении. На основании корпуса ППК есть отверстия для его навешивания на шурупы и отверстие для фиксации шурупом на стене. Установочные размеры ППК приведены на рисунке В.1 Приложения В. Установочные размеры клавиатур и модулей расширения приведены в соответствующих паспортах (ссылки на документацию приведены в п. 1.5.4).

**2.2.2** Электрические соединения при монтаже выполнить в соответствии со схемой электрической подключения, изображенной на рисунке Б.1 в приложении Б.

#### *Внимание! При эксплуатации ППК должен быть обязательно подключен к контуру*

**2.2.3** На объектах с высоким уровнем электромагнитных помех (излучение промышленных машин, бытовых электроприборов, радиостанций и др.) для подключения по шине RS-485 рекомендуется использовать экранированную витую пару.

При проектировании кабельных соединений на объекте необходимо обратить внимание на особенности требований к топологии шины RS-485 (рисунок 2.1).

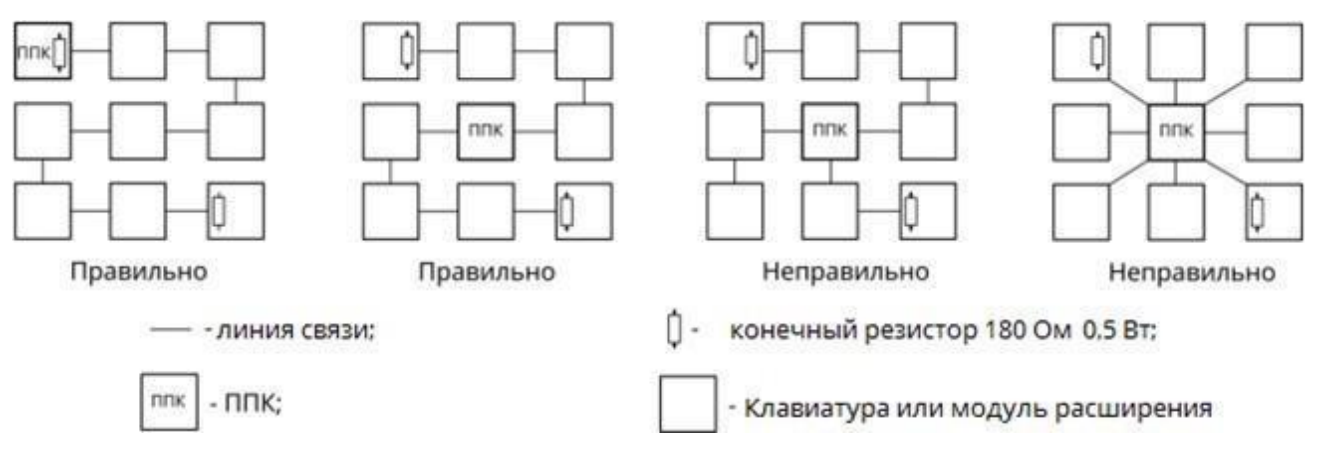

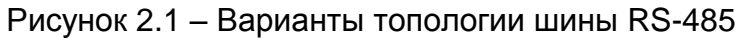

При необходимости использовать уже смонтированную неэкранированным кабелем линию большой длины (особенно, если линия проложена между зданиями)

рекомендуется использовать дополнительные модули грозозащиты интерфейса RS-485.

В случае использования экранированной витой пары, экран кабеля интерфейса RS-485 соединяется с клеммой GND ППК только с одной стороны кабеля, экран на втором конце кабеля необходимо изолировать.

На концах линии связи установить конечные резисторы 180 Ом 0,5 Вт (поставляются в комплекте с ППК). Если используется дополнительный внешний блок питания (например, БЖ1215, производства ООО «Тирас-12») – схемные земли дополнительного блока питания и ППК необходимо соединить.

На расстояниях до 30 м допускается использование жил одного кабеля для подключения линии обмена и питания клавиатур.

Минимальная площадь поперечного сечения медного кабеля для питания клавиатур и/или модулей расширения рассчитывается по следующей формуле:

$$
S_{\text{min}} = 0.035 \cdot L \cdot I;
$$

где S<sub>min</sub> – минимальная площадь сечения медного кабеля в миллиметрах квадратных; 0,035 – коэффициент, который учитывает удельное электрическое сопротивление меди и максимальное падение напряжения на линии;

L – длина линии питания в метрах;

I – суммарный ток потребления клавиатур и/или модулей расширения, которые питаются от линии, в амперах.

В таблице 2.1 приведены данные о площади сечения каждой жилы кабеля питания для подключения указанного количества клавиатур с максимальным током потребления (K-GLCD) на указанном расстоянии.

| $1.40$ ויונטא $1.10$<br><u>DDIVOD III IUMAAN TICPCPIJYT MICAHOLO KAOCHA AHA HNHAHMA IVIQDNICHYD</u> |                                     |                    |                     |                       |
|----------------------------------------------------------------------------------------------------|-------------------------------------|--------------------|---------------------|-----------------------|
|                                                                                                    | Для одной                           | Для двух           | Для трех клавиатур  | Для четырех клавиатур |
| $<$ 25 M                                                                                            | $0.22$ MM <sup><math>-</math></sup> | $0.44$ MM $2$      | $0.75$ MM $2$       | 1.0 мм <sup>-</sup>   |
| $< 50$ M                                                                                            | $0.44$ MM <sup><math>-</math></sup> | $0.75$ MM $2$      | 1.5 мм <sup>-</sup> |                       |
| $<$ 100 $M$                                                                                         | $0.75$ MM <sup><math>-</math></sup> | .5 мм <sup>-</sup> |                     |                       |
| $<$ 300 M                                                                                           | .5 мм <sup>-</sup>                  |                    | - 4                 |                       |

Таблица 2.1 – Выбор площади перерізу1 медного кабеля для питания клавиатур

*Примечания:*

*1. При прокладке линии питания кабелем площадью сечения больше 0,5 мм 2 , нужно выполнять короткие отводы кабелем с меньшей площадью сечения для удобства подключения к клеммным соединителям клавиатуры;*

*2. На расстоянии больше 100 м, рекомендуется использовать дополнительный блок питания.*

**2.2.4** Подключить клавиатуру(ы) согласно схеме, приведенной на рисунке 2.2. При неудовлетворительном качестве линии связи (в меню инсталлятора «Контроль устройств» количество потерянных пакетов с клавиатурой больше 10-ти) нужно включить опцию «Сниженная скорость обмена между ППК и клавиатурами» (п. 2.4.9). ППК поддерживает работу с клавиатурами K-LCD, K-GLCD, K-LED4, K-LED8, K-LED16. ППК позволяет подключать до четырех клавиатур, каждая с которых может быть любого из поддерживаемых типов.

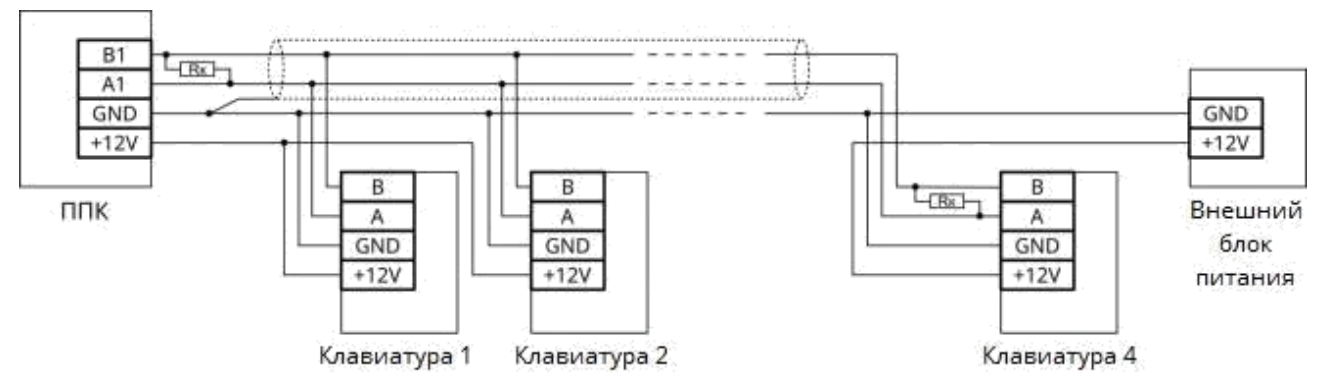

Rк - концевой резистор 180 Ом 0,5 Вт

Рисунок 2.2 – Пример подключения клавиатур по шине RS-485

**2.2.5** Подключить модули расширения по аналогии с клавиатурами (к клеммам А2, В2) согласно схеме, приведенной на рисунке 2.2. Для модулей, которые требуют внешнего питания, допускается на расстояниях до 30 м использование жил одного кабеля для линии связи и питания. ППК поддерживает работу с модулями M-Z box, M-ZP box, M-OUT8R. ППК позволяет подключать до восьми модулей расширения, каждый из которых может быть любого из поддерживаемых типов, но при этом общее количество зон в системе не может превышать – 64, выходов – 32.

**2.2.6** Подключить концевые и/или шунтирующие резисторы, извещатели к клеммным

 *Внимание! При потере связи между ПКП и устройствами расширения или клавиатурами (вследствие повреждения кабеля для связи с ППК, потери питания компонентов системы), зоны соответствующих компонентов системы, которые были под охраной, переходят в состояние тревоги.*

*При использовании внешнего БП для питания компонентов системы рекомендуется использовать БП, который имеет выход неисправности резервного источника питания (например, для БЖ1230 производства ООО «Тирас-12» - клеммы «FT» и «GND»), к которому необходимо подключить ШС зоны типа «круглосуточная» (аналогично подключению извещателя, пример на рисунке 2.3). Для удобства информирования данную зону рекомендуется назвать «АКБ внешнего БП разряжена».*

соединителям в соответствии с рисунком 2.3. Подключить к клеммам ППК шлейфы сигнализации в соответствии со схемой, изображенной на рисунке Б.1 в приложении Б. Подключить шлейфы сигнализации к модулям и клавиатурам согласно документации на них (ссылки на документацию приведены в п. 1.5.4).

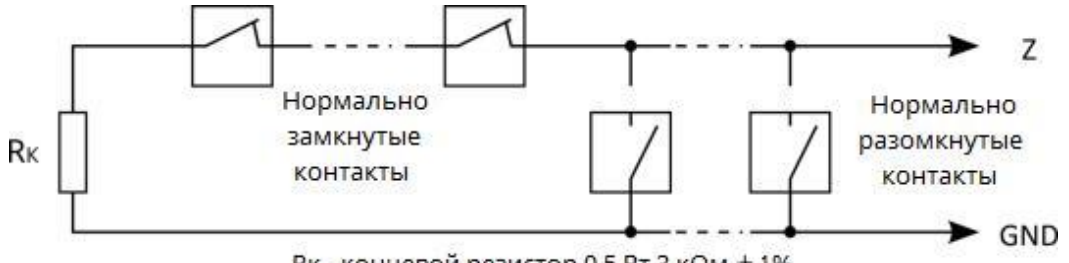

Rк - концевой резистор 0,5 Вт 3 кОм ± 1%

Рисунок 2.3 – Схема включения охранных извещателей с нормально замкнутыми и нормально разомкнутыми контактами

**2.2.7** Извещатели, которые требуют для работы питания +12 В, подключить к клеммным соединителям +12V на плате ППК.

**2.2.8** Извещатели и/или устройства, которые требуют для работы управляемого (с возможностью отключения) питания +12 В, подключить к клеммному соединителю POUT на плате ППК.

**2.2.9** Двухпроводные извещатели подключить по схеме, приведенной на

рисунке 2.4. Количество извещателей, которые могут быть включены параллельно, ограничено суммарным током их потребления в дежурном режиме I<sub>max</sub> = 1мА.

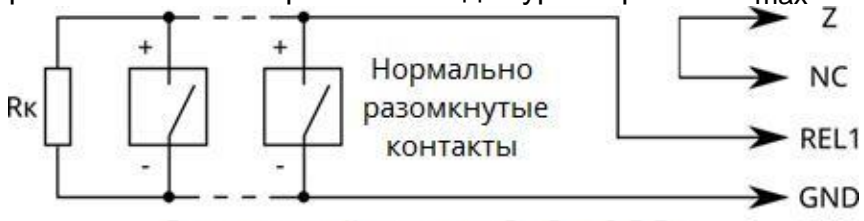

Rк - концевой резистор 3 кОм, 0,5 Вт Рисунок 2.4 – Схема включения двухпроводных извещателей с нормально разомкнутыми

контактами

Для обеспечения возможности сброса тревожного состояния двухпроводных извещателей после сработки необходимо настроить сценарий, который будет размыкать контакты релейного выхода ППК на время 5 секунд. Пример настройки сценария приведен в таблице А.7 приложения А.

**2.2.10** Если суммарный ток потребления внешних извещателей превышает максимальный ток выходов 350 мА, то для питания внешних извещателей необходимо использовать источник бесперебойного питания (например, БЖ1215 производства ООО «Тирас-12», с номинальным током нагрузки 1,5 А, смотри п. 1.5.5).

**2.2.11** Подключить оповещатель(и) к клеммному соединителю SIR (до 500 мА) и (или) POUT (до 350 мА) на плате ППК. Для контроля исправности линии связи с оповещателем, подключить резистор 3 кОм (0,5 Вт) к клеммным соединителям оповещателя в соответствии с рисунком Б.1 в Приложении Б.

**2.2.12** При необходимости подключить светодиодные индикаторы подтверждения к клеммам LED1 и/или LED2 ППК, модуля M-ZP box или к клемме Q1 клавиатуры согласно рисунку 2.5.

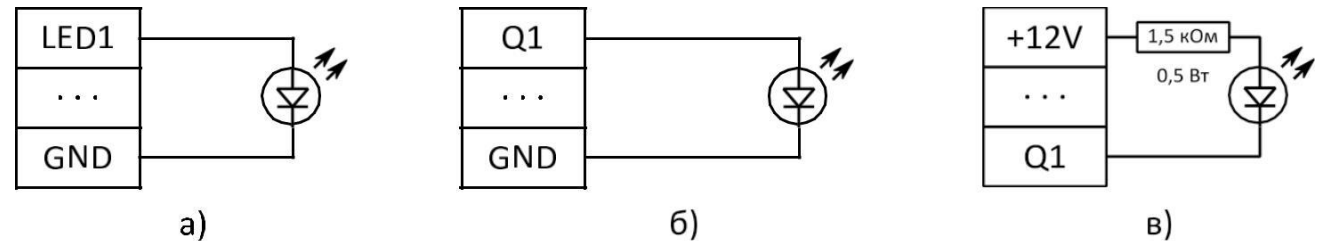

а) – к ППК или M-ZP box, б) – к клавиатуре (выносной светодиод), в) – к клавиатуре (открытый коллектор)

Рисунок 2.5 – Схемы подключения индикаторов подтверждения

**2.2.13** При необходимости подключить к соответствующим клеммам базового блока (рисунок Б.1 приложения Б), к клеммам клавиатур и к клеммам модулей M-ZP box (схемы подключения в документации на них) считыватели ключей Touch Memory. ППК работает с ключами семейства DS1990A производства MAXIM (DALLAS Semiconductor) в комплекте со считывателями ключей iBR-CNL или аналогичными, а также с брелоками в комплекте со считывателями, которые эмулируют работу в режиме Touch Memory. Приложение брелоков равнозначно приложению ключей Touch Memory. Светодиоды, встроенные в считывателе, могут подключаться к ППК как выносные светодиоды подтверждения. Схема подключения считывателя Touch Memory изображена на рисунке 2.6.

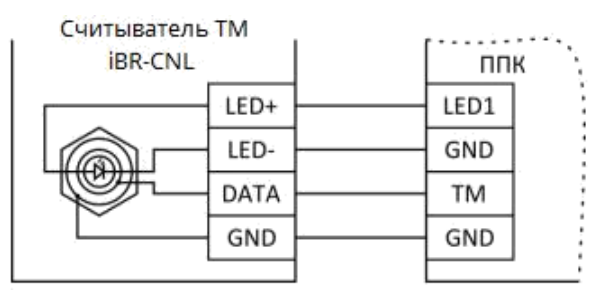

Рисунок 2.6 – Схема подключения считывателя ключей Touch Memory Максимальная длина линии связи ППК со считывателями ключей Touch Memory

ограничена ее емкостью (4 нФ) и составляет 30 м для провода ТРП 2х0,4 мм<sup>2</sup>. Максимальное сопротивление линии – 100 Ом. Необходимое количество считывателей подключается параллельно. Максимальное количество считывателей брелоков ограничено максимальным током выхода +12V. При подключении соблюдать требования, описанные в документации на считыватель.

 *Внимание! Некоторые считыватели, переходят на внешнее управление индикацией только после первого изменения состояния выхода, к которому подключена светодиодная индикация считывателя.*

**2.2.14** Для работы по каналу GSM (GPRS), установить SIM-карты в держатель SIMкарт 5XS1. Подсоединить антенну ADA-0086 (поставляется в комплекте с ППК) к разъему 5Х1, разместить его в вертикальном положении. Проверить уровень сигнала сети GSM для каждой SIM-карты. Для отображения уровня сигнала предназначены индикаторы SIM1/SIM2 на печатной плате ППК. Градация уровня сигнала приведена в таблице 2.2.

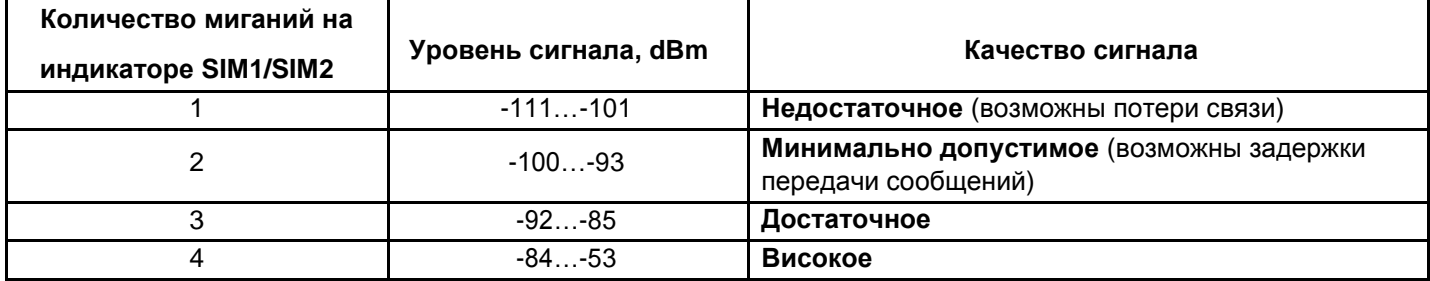

Таблиця 2.2 – Градация уровня сигнала GSM-сети на индикаторах SIM1 и SIM2 ППК

Для повышения стабильности работы ППК в GSM-сети в местах с неудовлетворительным покрытием оператора мобильной связи нужно после включения ППК проверить уровень сигнала на индикаторе SIM1 или SIM2:

- если уровень сигнала 1 мигание - установить выносную антенну в зону качественного приема сигнала;

- если уровень сигнала 2 ... 4 миганий - зафиксировать антенну.

Если 2 мигания индикатора SIM1 или SIM2 не было достигнуто, нужно выполнить следующие действия:

1) определить место с самым высоким уровнем сигнала: контролируя уровень сигнала на индикаторах SIM1 или SIM2, поворачивать антенну относительно вертикальной оси (с шагом примерно 30 ).

2) при достижении допустимого уровня сигнала (2 ... 4 мигания индикатора SIM1 или SIM2) зафиксировать антенну в положении, указанном в предыдущем шаге \*.

3) Проложить кабель антенны:

3.1 Обеспечить вертикальный прямой участок от антенны длиной не менее 15 см;

3.2 Не допускать изгибов радиусом менее 4 см.

Для определения состояния GSM-соединения в ППК предусмотрен световой индикатор GSM NET, расположенный на печатной плате ППК. Данный индикатор работает в импульсном режиме согласно таблице 2.3.

*Примечание: \* - если не было достигнуто 2 миганий индикатора SIM1 или SIM2 с помощью антенны из комплекта, или во время эксплуатации ППК наблюдалась нестабильная работа GSM-канала, рекомендуется дополнительно использовать канал связи Ethernet (нужен модуль «M-NET»), или установить GSM-антенну с большим коэффициентом усиления или более длинным кабелем.*

#### Таблица 2.3 – Режимы работы индикаторов GSM NET, SIM1 и SIM2 на плате ППК\*

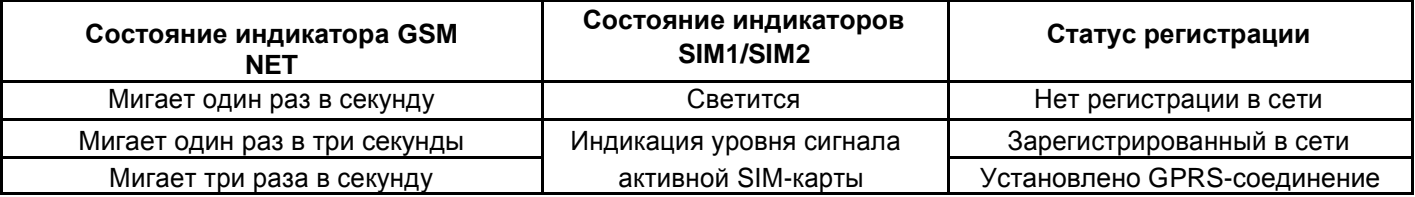

*Примечание.*

\* *– описание работы индикаторов приведено для рабочего режима работы ППК (см. п. 2.3.6).*

 *Внимание! Не рекомендуется устанавливать антенну на металлическую поверхность, <sup>а</sup> также вблизи источников мощного электромагнитного излучения (коллекторные электродвигатели, рентгеновские аппараты и т. д.)*

 *Внимание! Установку/удаление SIM-карты следует проводить только при выключенном питании ППК.*

**2.2.15** Для работы по каналу Ethernet, подключить коммуникатор M-NET (поставляется отдельно) к разъему 5XS2 на плате ППК (рисунок Б.1 в Приложении Б). Подключить кабель сети Ethernet (интерфейс RJ – 45) к соединителю 3X1 на плате M-NET.

Для определения состояния Ethernet-соединения в ППК предусмотрен световой индикатор ETHERNET, расположенный на печатной плате ППК (рисунок Б.1 приложения Б). Данный индикатор работает в импульсном режиме согласно таблице 2.4.

Таблица 2.4 - Режимы работы индикатора ETHERNET на плате ППК \*

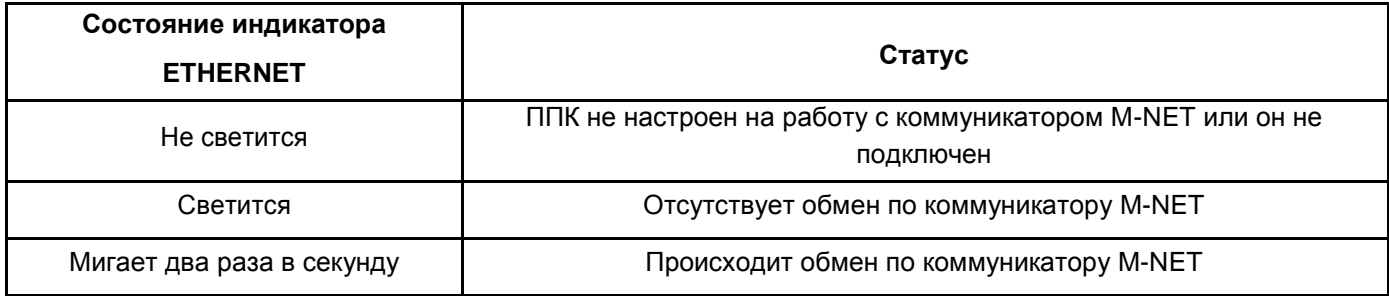

*Примечание.*

\* *- описание работы индикатора приведено для рабочего режима работы ППК (см. П. 2.3.6)..*

**2.2.16** Корпус ППК, корпуса всех клавиатур и модулей во время работы системы должны быть закрыты и, при необходимости, опломбированы.

**2.2.17** Соединитель XP1 на плате ППК служит для блокирования тамперной защиты во время подготовки ППК к работе. Джампер на этом соединителе перед закрытием корпуса необходимо снять.

**ВАЖНО!!!** После подключения ППК на объекте и после каждого следующего изменения его конфигурации, сделать проверку работоспособности ППК во всех каналах связи для исключения возможности некорректной записи пультовых настроек для обоих SIM карт ППК и неисправности пультового оборудования.

Убедиться, что ППК передает нижеприведенные сообщения, по очереди в каждом

<span id="page-19-0"></span>канале связи по обоим SIM картам и через коммуникатор M-NET:

- – постановку/снятие ППК с охраны вводом зарегистрированного кода доступа;

- – переход в «Дежурный режим» каждого ШС охраны;

- - выдачу сообщения «Тревога», как при обрыве, так и при коротком замыкании каждого охранного ШС.

Проверить работоспособность от АКБ. После проверки прибор опломбировать (при необходимости).

#### **2.3 Настройка ППК**

#### **2.3.1 Возврат к заводским настройкам**

Для восстановления заводских настроек, используя клавиатуру K-LCD или K-GLCD,<br>Выбрать пункт «ЗАВОДСКИЕ НАСТРОЙКИ» в меню настроек инсталлятора. В «ЗАВОДСКИЕ НАСТРОЙКИ» в меню настроек инсталлятора. В энергонезависимую память ППК запишутся настройки согласно таблице А.4 Приложения А. Обмен с клавиатурами будет прекращен.

Для восстановления заводских настроек с помощью ПО oLoader:

- выполнить подключение ППК согласно п. 2.3.3, запустить ПО oLoader (п. 2.3.5);

- нажать кнопку **«Загрузка настроек с прибора»** (для автоматического определения версии ППК);
- нажать кнопку **«Заводские настройки»**;
- нажать кнопку **«Загрузка настроек в прибор»**;
- в появившемся окне ввести код доступа инсталлятора и нажать **«ОК»**;
- отключить USB-кабель от ППК;
- подать питание на ППК.

#### **2.3.2 Сброс кодов доступа**

Для сброса кодов доступа необходимо:

- – отключить сеть 220 В, открыть крышку ППК, снять клеммы с АКБ;

- – подключить клеммы к АКБ, нажать и удерживать кнопку «RESET», нажать кнопку «BAT START» (рисунок Б.1 Приложения Б). После включения индикатора GSM NET на плате ППК отпустить кнопки.

Коды доступа пользователей изменены на заводские (согласно таблице А.4 Приложения А). Остальные настройки ППК при этом останутся без изменений.

#### **2.3.3 Настройка ППК с использованием ПК с ОС Windows**

Подключение осуществляется через интерфейс USB с помощью кабеля USB-A/ mini USB-B. Для подключения ППК к ПК необходимо:

- отключить сеть 220 В от ППК, открыть крышку ППК, снять клеммы с АКБ;
- подключить USB кабель к ППК и ПК;
- настроить ППК согласно п. 2.3.5;
- отключить USB-кабель от ППК;
- подать питание на ППК.

#### **2.3.4 Настройка ППК с использованием устройства с ОС Android**

Подключение ППК к Android-устройству осуществляется с помощью 2-х кабелей: USB-OTG/micro USB-B или USB-OTG/USB type-C и USB-A/mini USB-B.

*Внимание! Ваше устройство с ОС Android обязательно должен поддерживать USB-OTG.*

Для подключения ППК Android-устройству необходимо:

- отключить сеть 220 В от ППК, открыть крышку ППК, снять клеммы с АКБ;
- подключить USB кабели к ППК и Android-устройству;
- настроить ППК согласно п. 2.3.5;
- отключить USB-кабель от ППК;
- подать питание на ППК.

 *Внимание! Для уменьшения разряда АКБ Android устройства, рекомендуется отключать Android устройство от ППК, на время настройки конфигурации.*

#### **2.3.5 Настройка ППК с помощью ПО oLoader**

Для создания или изменения конфигурации предназначено специальное ПО oLoader. Версия для ОС Windows доступна для загрузки на сайте производителя в разделе «Загрузки», «Программное обеспечение». Версия для ОС Android доступна для загрузки через сервис «Play Маркет». Детальное описание настроек ППК в приложении «oLoader» приведено в п. 2.4.

 *Внимание! После изменения настроек ППК приложением oLoader, все зоны при включении ППК переходят в исходное состояние: («Входная дверь», «Коридор», «Охранная» - сняты с охраны), («Тревожная кнопка», «Круглосуточная» «Универсальный вход» - под охраной). Перед изменением настроек ППК уполномоченное лицо, должно известить пользователей системы о том, что настройки ППК будут изменены и группы пользователей будут сняты с охраны.*

ПО oLoader позволяет записывать настройку в подключенный ППК, а также считывать для просмотра и редактирования конфигурации с подключенного ППК. Версия ПО ППК отображается при загрузке настроек с ППК (в приложении для ОС Windows – над окном настроек ППК) (в приложении для ОС Android- в пункте меню «О приборе»).

Перед отключением USB кабеля от ПК или от Android-устройства выполнить процедуру безопасного отключения ППК (выполняется аналогично операции отключения USB флэш-накопителя).

#### **2.3.6 Включение ППК**

Для включения ППК необходимо установить клеммы на АКБ и подключить сеть 220 В.

 *Внимание! Запрещено отключать питание от ППК сразу после его включения (до засвечивания индикатора GSM NET).*

 *Внимание! После подачи питания ППК начнет принимать настройки, записанные приложением oLoader, при условии корректно настроенной конфигурации и правильно введенного кода инсталлятора. Во время этого процесса индикаторы SIM1 и SIM2 будут быстро мигать (по очереди). После приема настроек засветится индикатор активной SIM-карты и(или) начинает мигать индикатор GSM NET.*

*Если после изменения конфигурации и подачи питания индикаторы SIM1 и SIM2 не будут мигать (как описано выше), а сразу начнет мигать индикатор GSM NET, это значит, что ППК не принял новые настройки. В таком случае нужно:*

*- проверить наличие доступа на вход в 3-й уровень п. 2.4.9;*

*- удостовериться в правильности введенного кода инсталлятора;*

*-для исключения сбоя работы флэш-накопителя ППК выполнить его форматирование средствами*

*Windows.*

#### **2.4.1 Настройка устройств**

<span id="page-21-0"></span>ППК поддерживает работу максимум с восемью модулями расширения. Для идентификации модулей расширения в системе, построенной на базе ППК «Орион NOVA 4/4i/8/8i/16/16i» используются уникальные девятизначные серийные номера, которые указаны в эксплуатационной документации на них. Для добавления модуля в систему, необходимо обязательно указать его тип и серийный номер в соответствующих настройках ПО «oLoader».

При настройке работы модулей необходимо указывать дополнительные параметры согласно таблице:

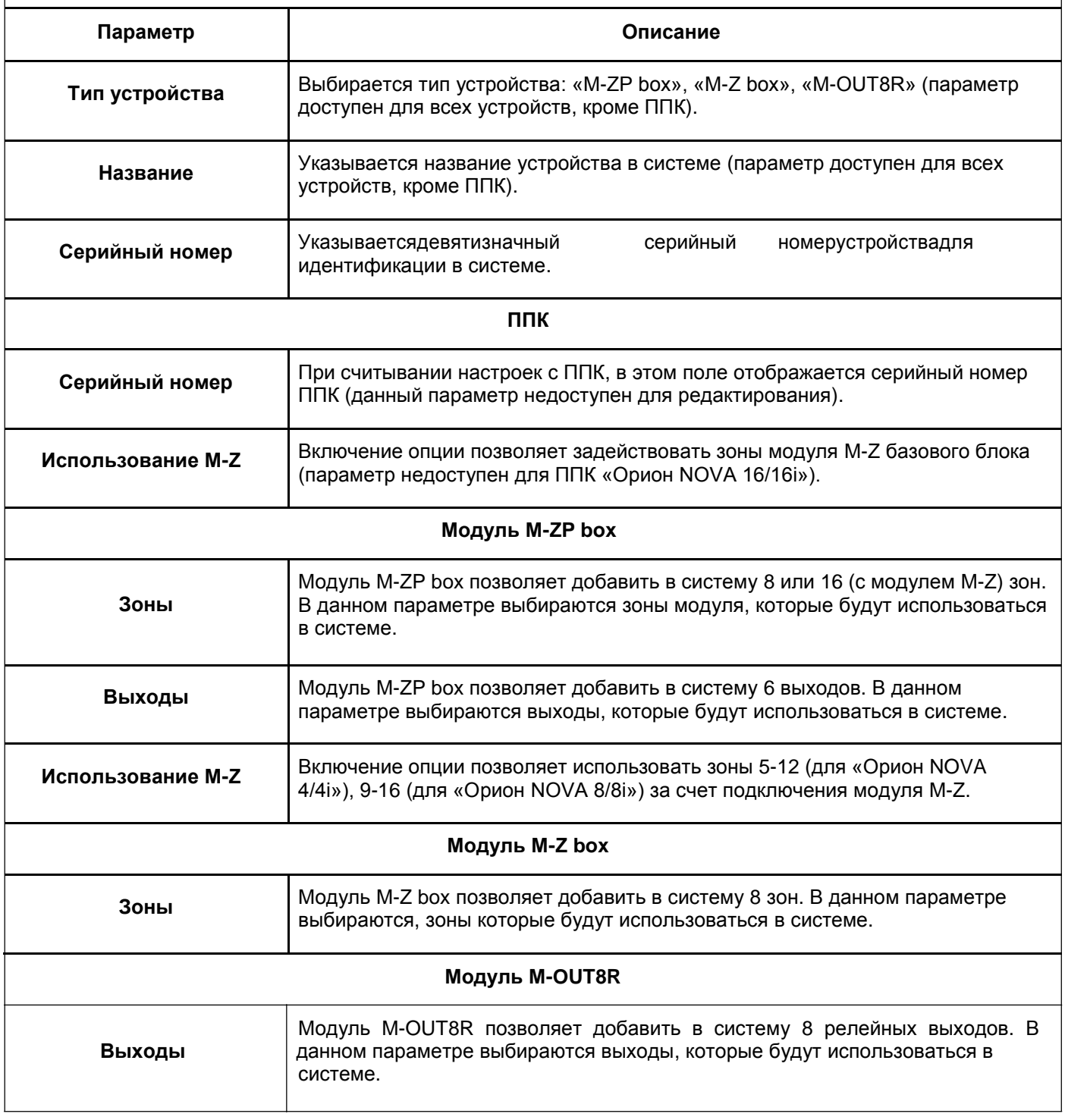

#### **2.4.2 Настройка клавиатур**

ППК работает максимум с четырьмя клавиатурами. Для идентификации клавиатур в системе, построенной на базе ППК «Орион NOVA 4/4i/8/8i/16/16i», используются их девятизначные серийные номера. Для добавления клавиатуры в систему необходимо обязательно указать ее тип и серийный номер в соответствующих полях в ПО «oLoader». При настройке работы добавленных клавиатур необходимо указывать дополнительные параметры согласно таблице:

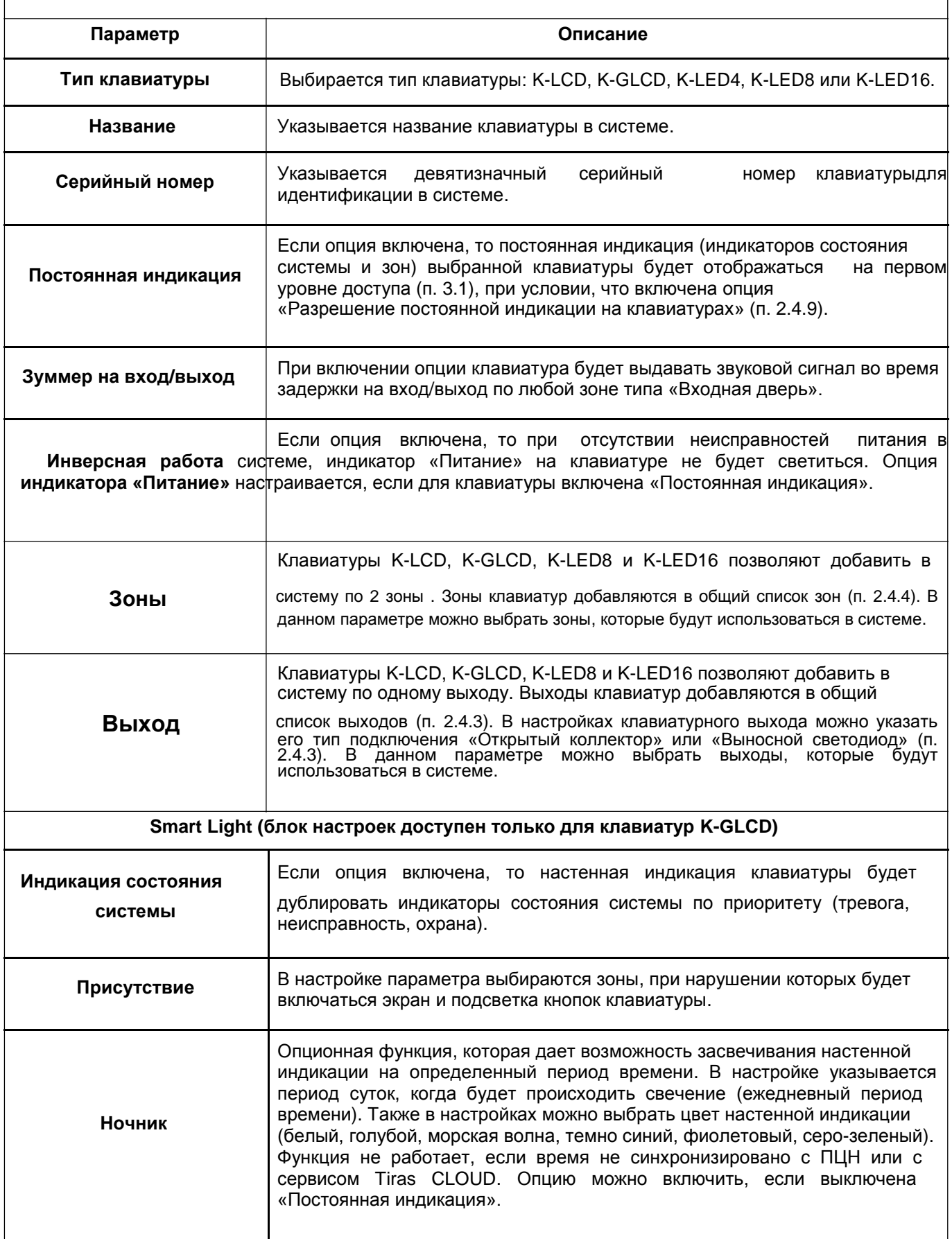

#### **2.4.3 Настройка выходов**

Количество выходов в системе зависит от настроек модулей расширения и клавиатур, но не может превышать 32. Для каждого из выходов в системе необходимо указать дополнительные параметры согласно таблице:

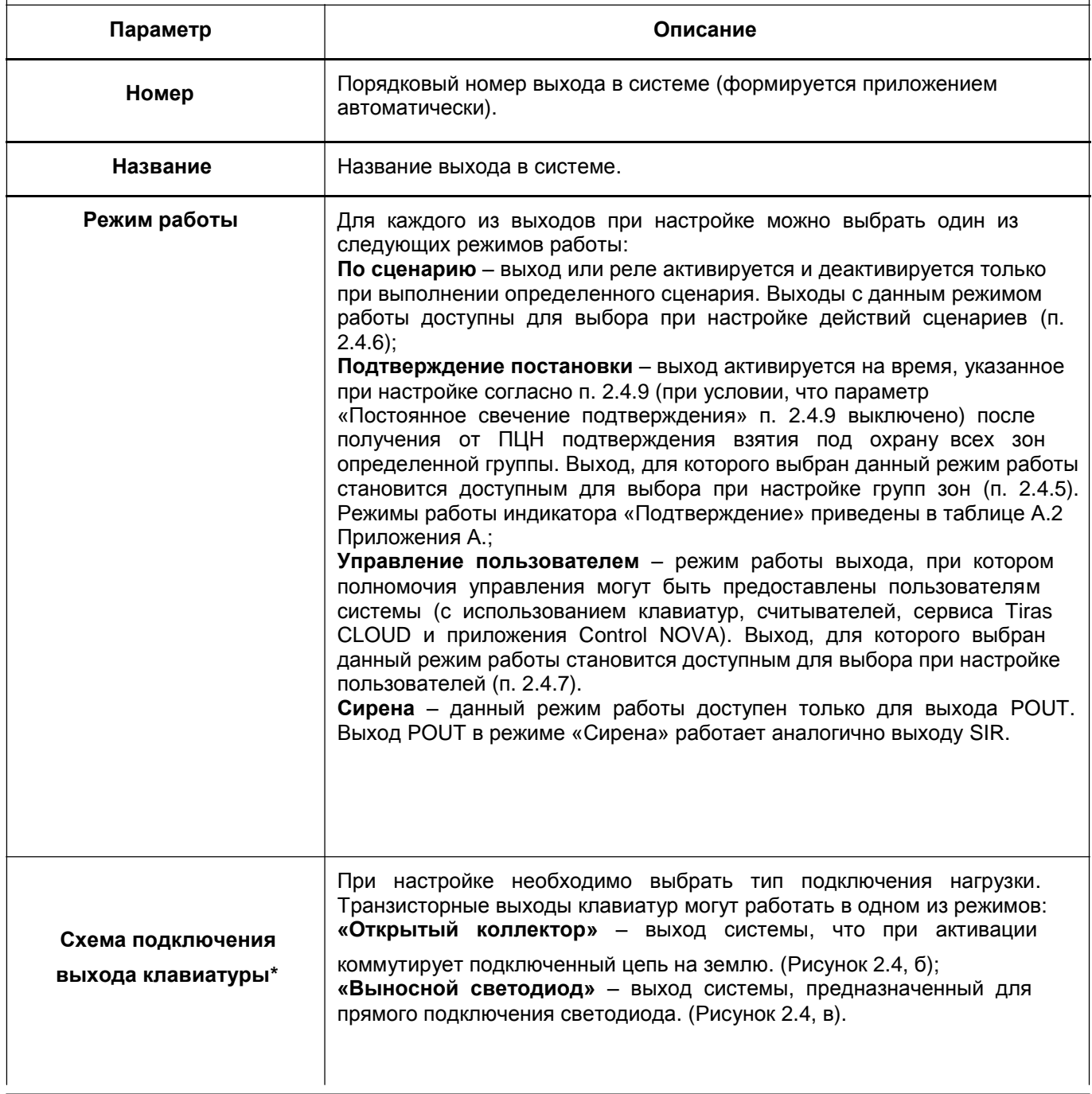

*Примечание.*

\* *– параметр доступен только для выходов клавиатур.*

#### **2.4.4 Настройка зон**

Количество зон в системе зависит от настроек модулей расширения и клавиатур, но не более 64. Для каждой из зон в системе необходимо указать дополнительные параметры согласно таблице:

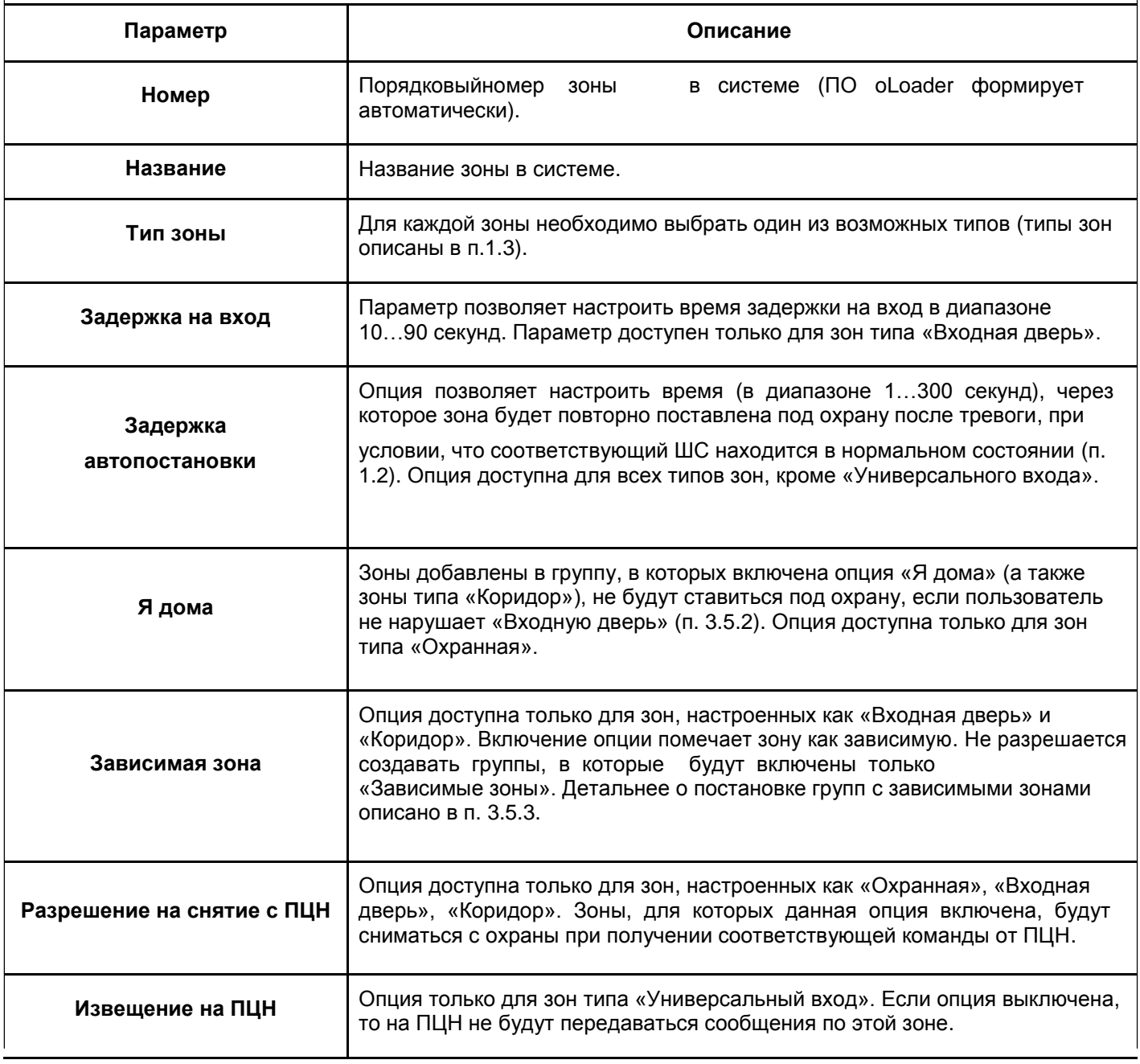

#### **2.4.5 Настройка групп зон**

В системе можно создать максимум 16 групп. Для каждой из групп необходимо указать дополнительные параметры согласно таблице:

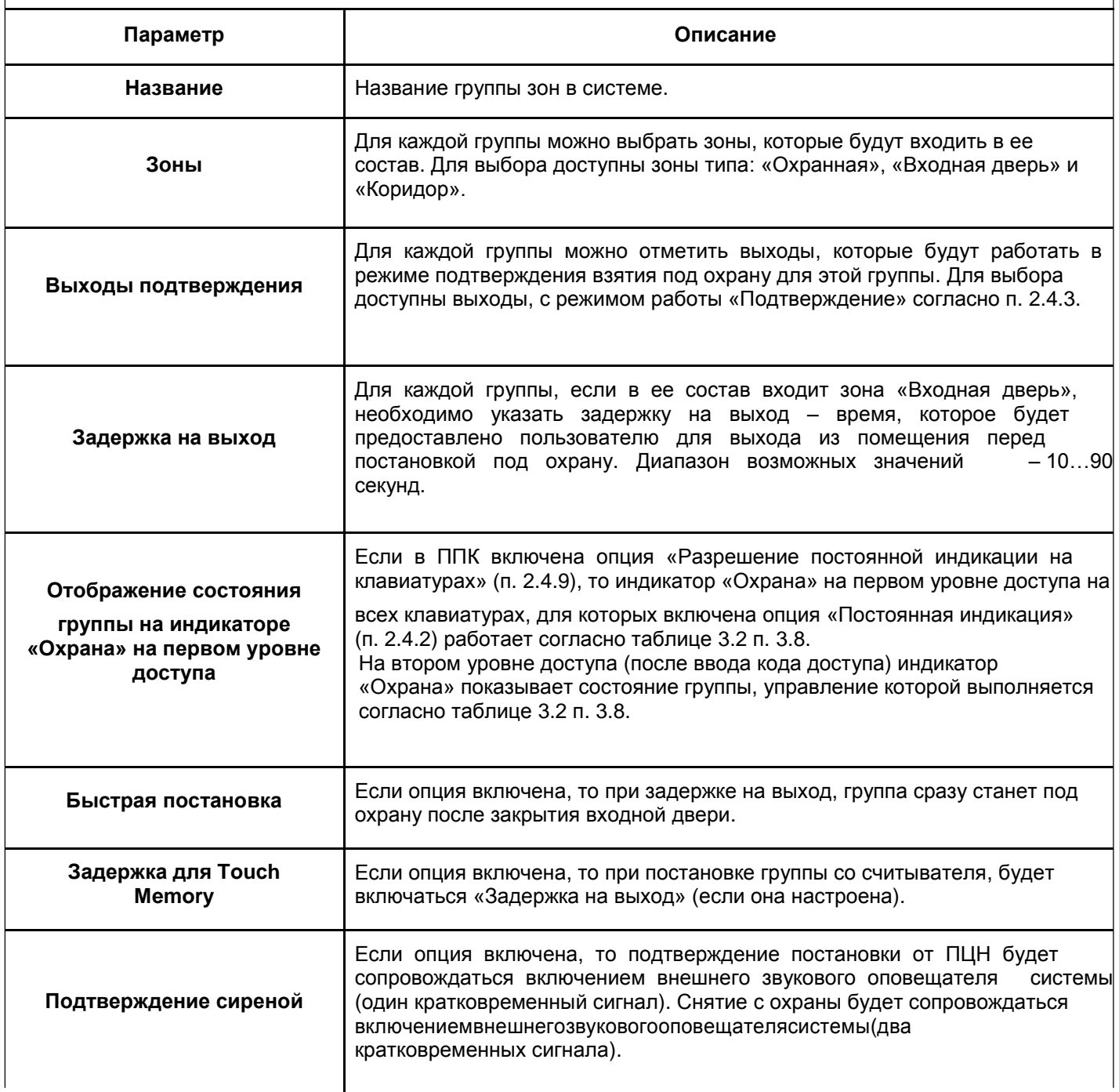

#### **2.4.6 Настройка сценариев \***

В системе можно настроить максимум 64 сценария. Для каждого сценария есть возможность указать дополнительные параметры согласно таблице:

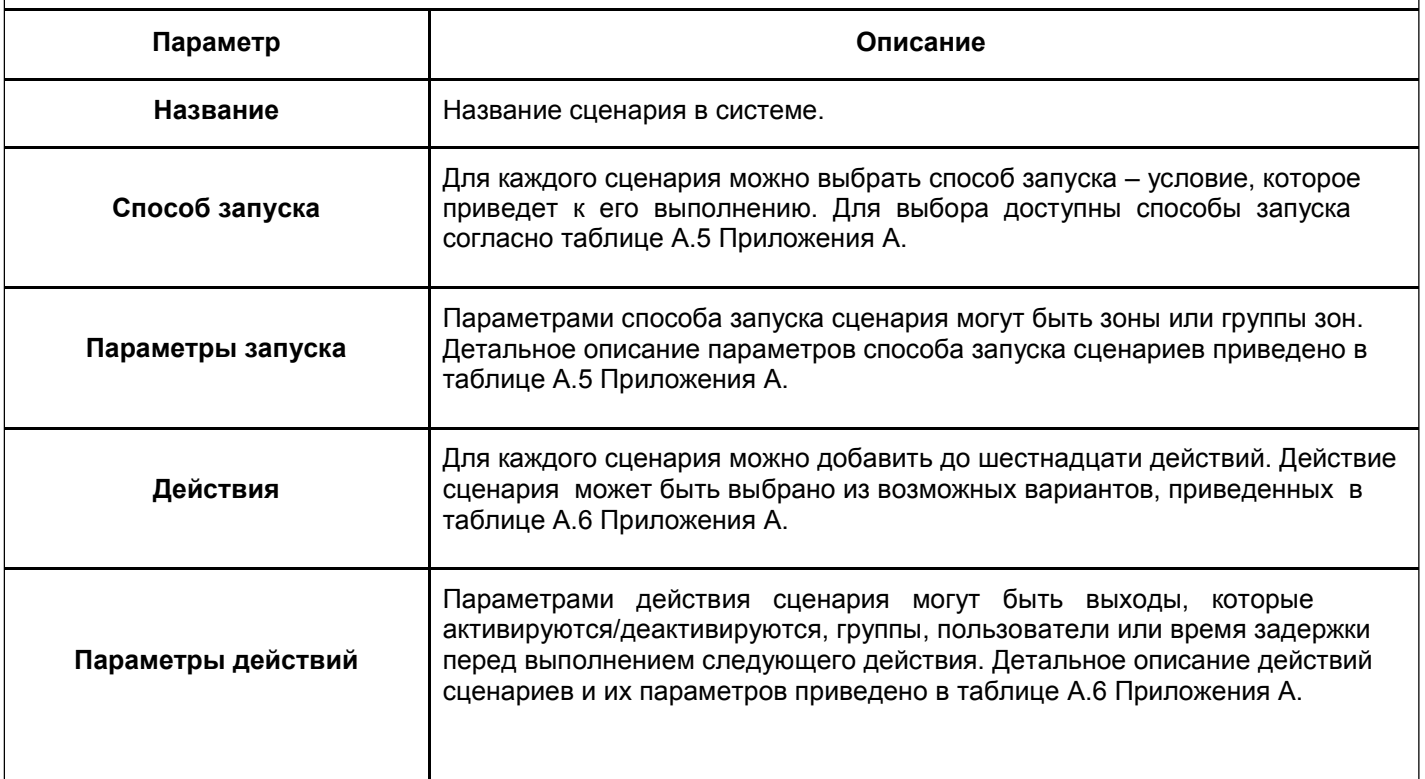

#### *Примечание.*

\* *– \* – примеры настройки сценариев приведены в таблице А.7.*

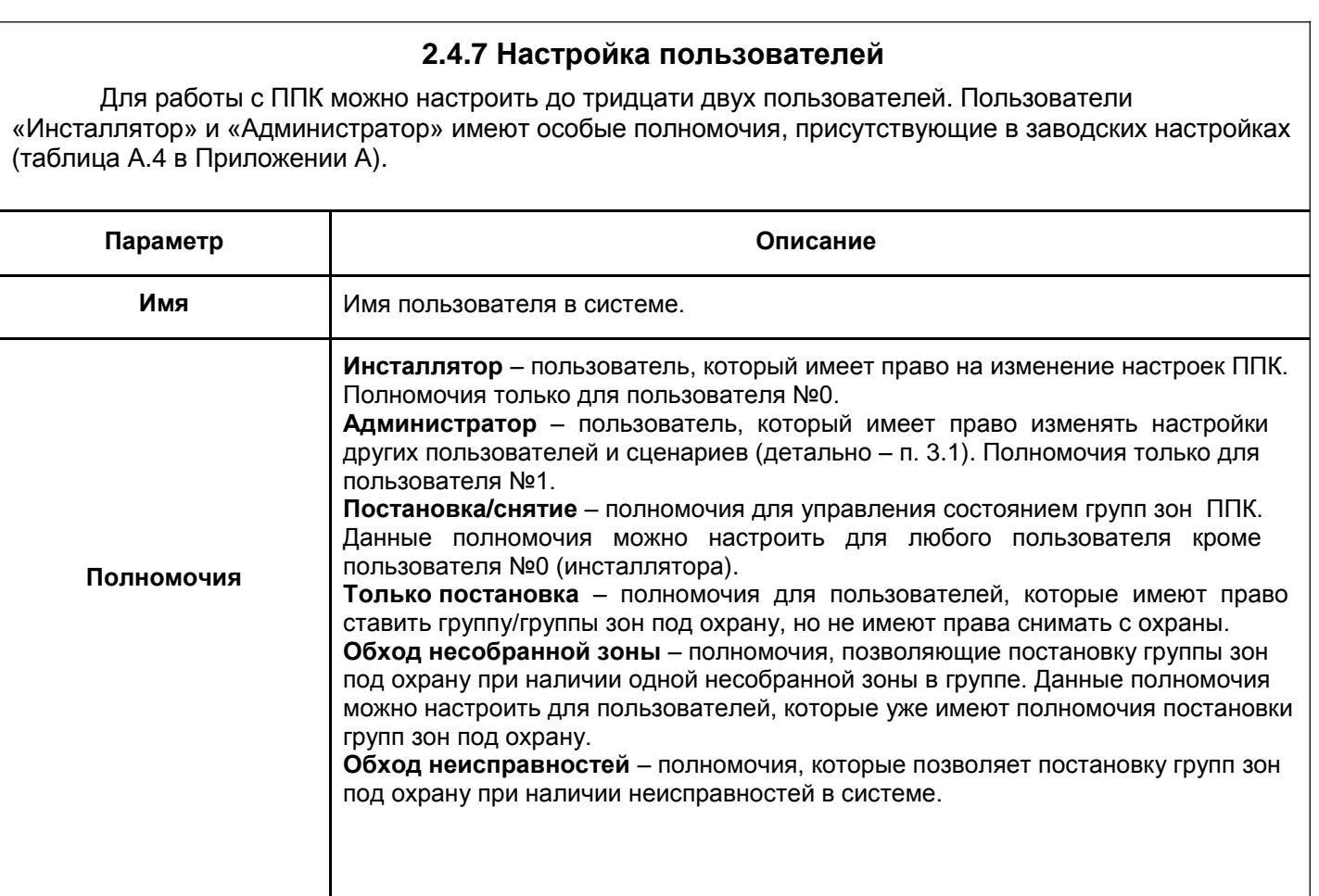

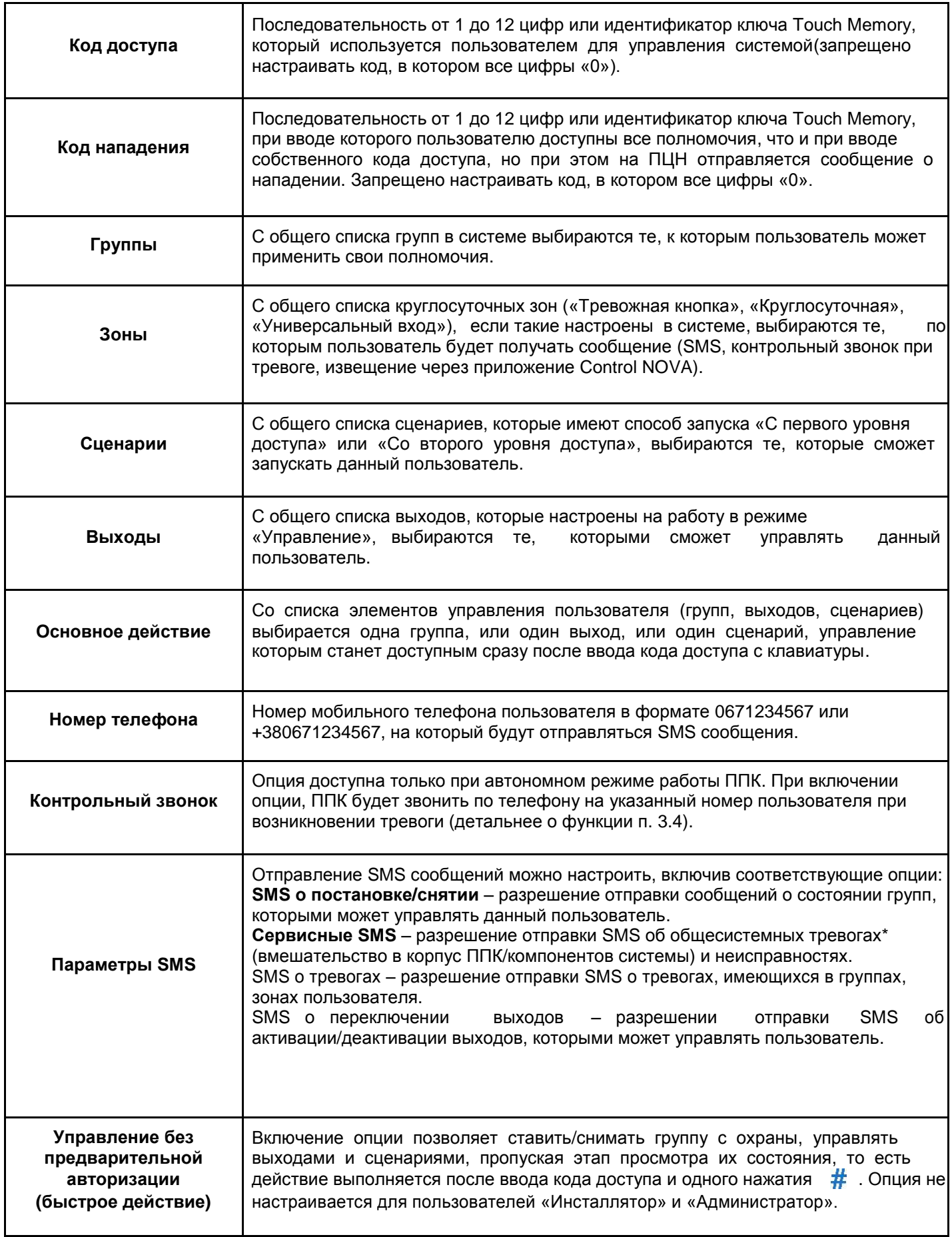

*Примечание.*

\* *– SMS -сообщения об общесистемных тревогах (вмешательство в корпус ППК/компонентов системы) посылаются только администратору.*

#### **2.4.8 Настройка связи**

Связь с ПЦН и сервисом Tiras CLOUD может осуществляться через сети Ethernet и (или) GSM. Алгоритм переходов между каналами связи при роботе ППК с ПЦН приведен на рисунке Г.1 Приложения Г.

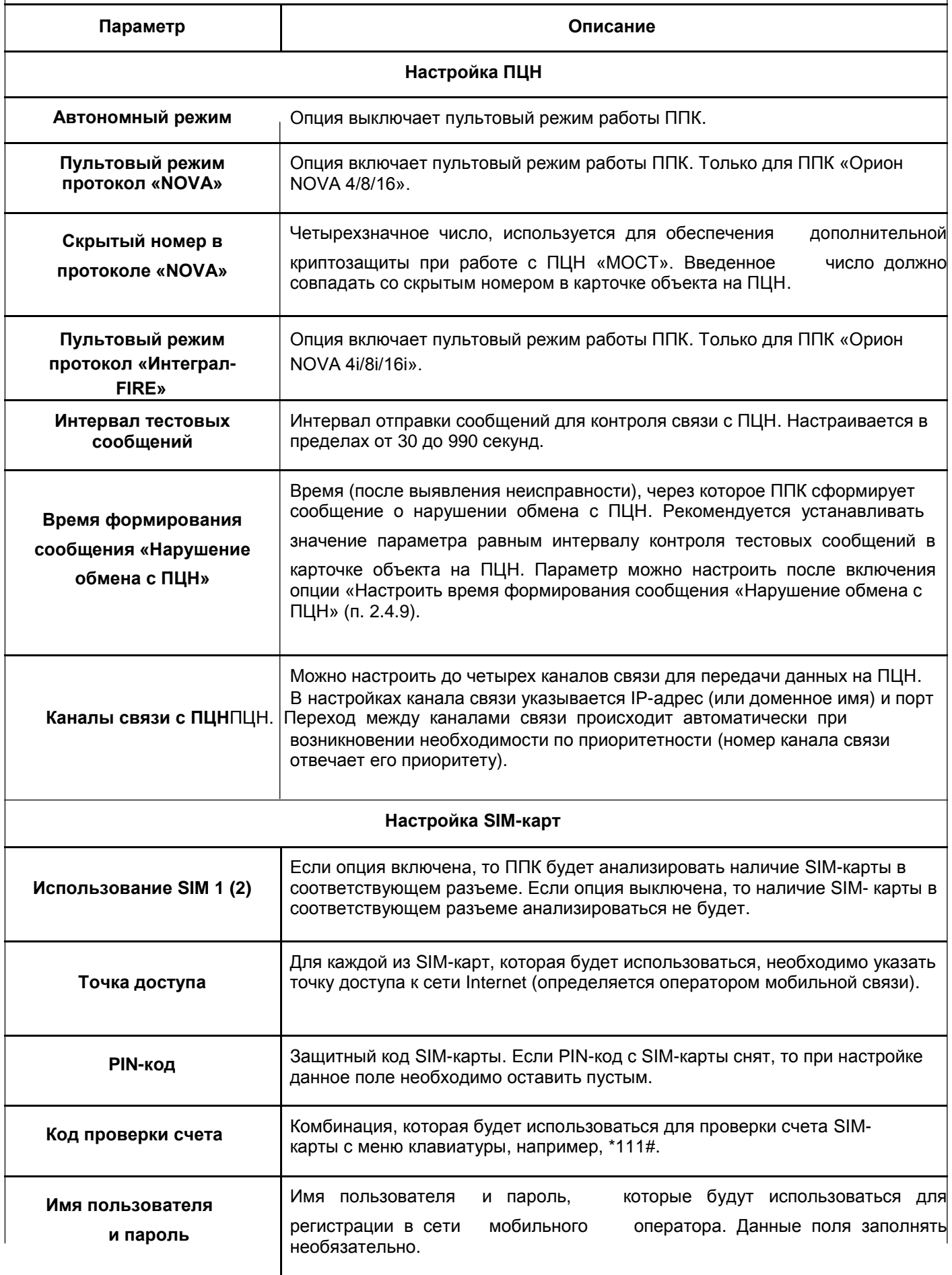

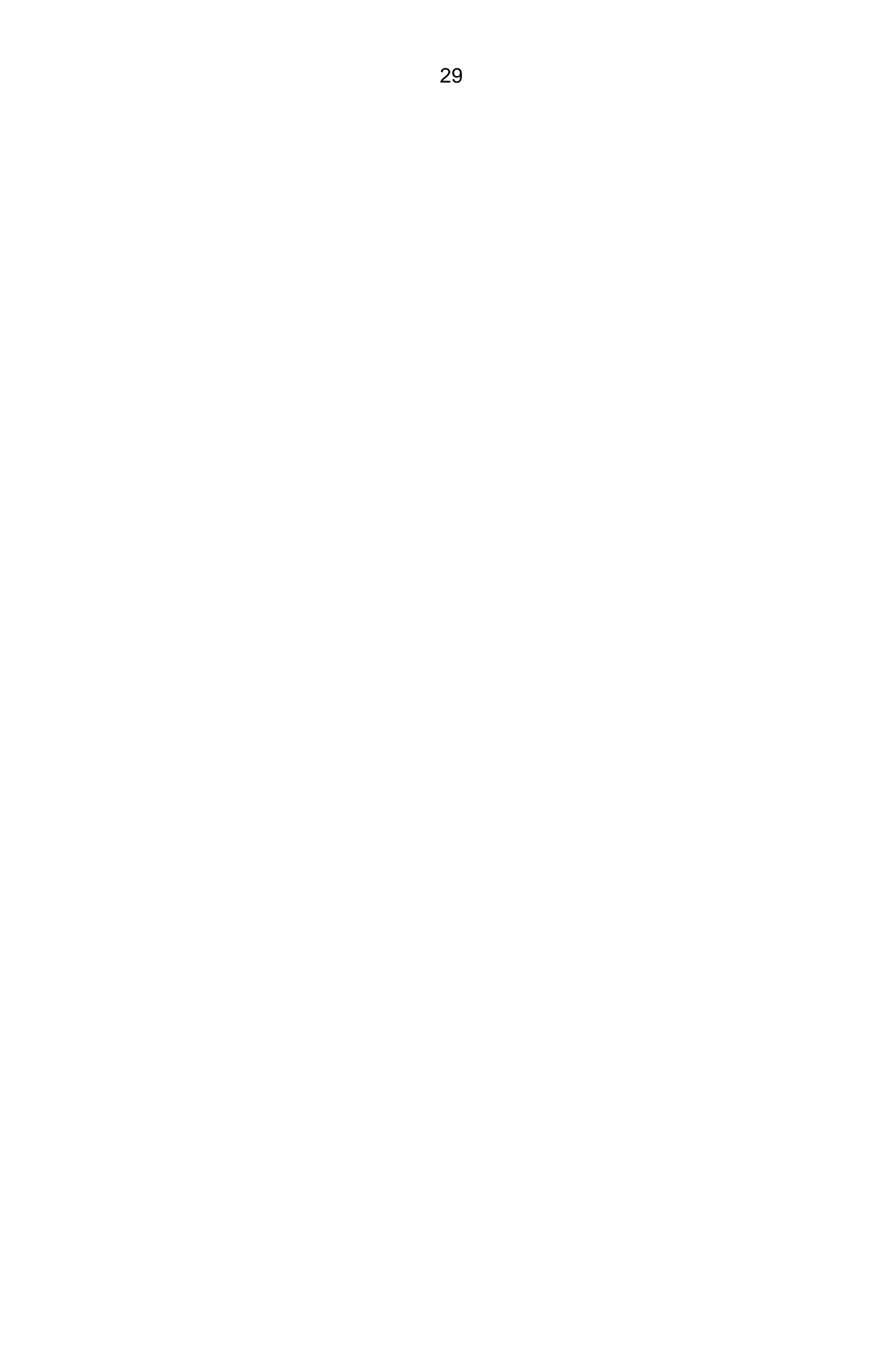

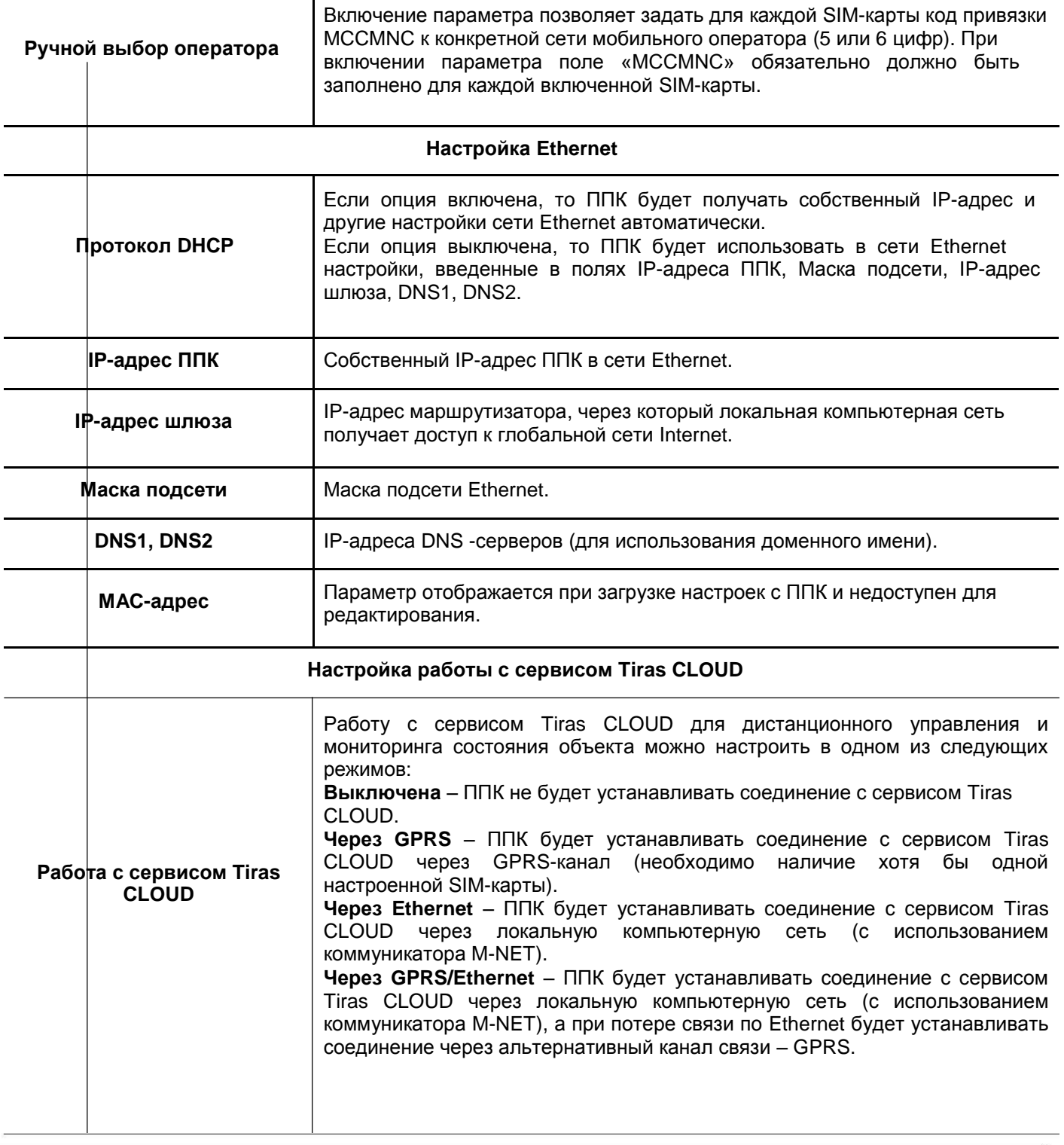

 *Внимание! В случае отсутствия ответа ППК на команды с ПЦН (запрос состояния ППК, постановка/снятие зон с ПЦН и т. д.), рекомендуем установить значение параметра «Интервал тестовых сообщений» (п. 2.4.8) в диапазоне от 30 до 90 секунд.*

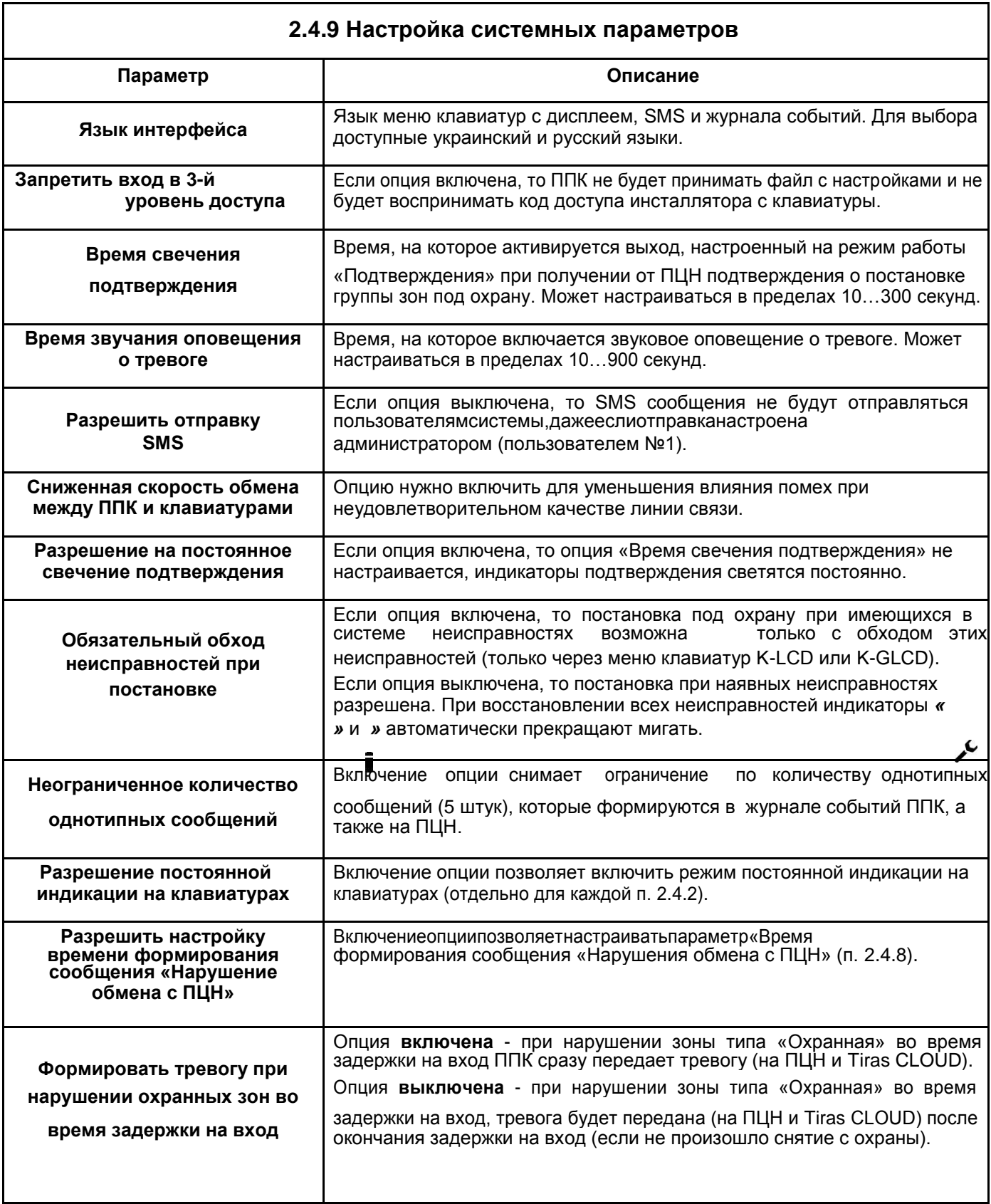

#### *Внимание! Для соответствия ППК степени безопасности 2 («Grade 2»)*

#### *стандарта ДСТУ*

*EN50131-3 описанные ниже опции, должны быть настроены следующим образом:*

- *«Задержка на вход» должна быть не более 45 секунд;*
- *Разрешение на постоянное свечение подтверждения – выключена;*
- *Не использовать сценарии для индикации состояния охраны объекта;*
- *Обязательный обход неисправностей при постановке – включена;*
- *Неограниченное количество однотипных сообщений – выключена;*
- *Разрешение постоянной индикации на клавиатурах – выключена;*
- *Разрешить настройку времени формирования сообщения «Нарушение обмена с ПЦН» – выключена;*
- *«Время звучания оповещения о тревоге» должно быть не менее 90 секунд;*

- *Код доступа/нападения пользователей должен состоять не менее, чем из 4-х цифр.*

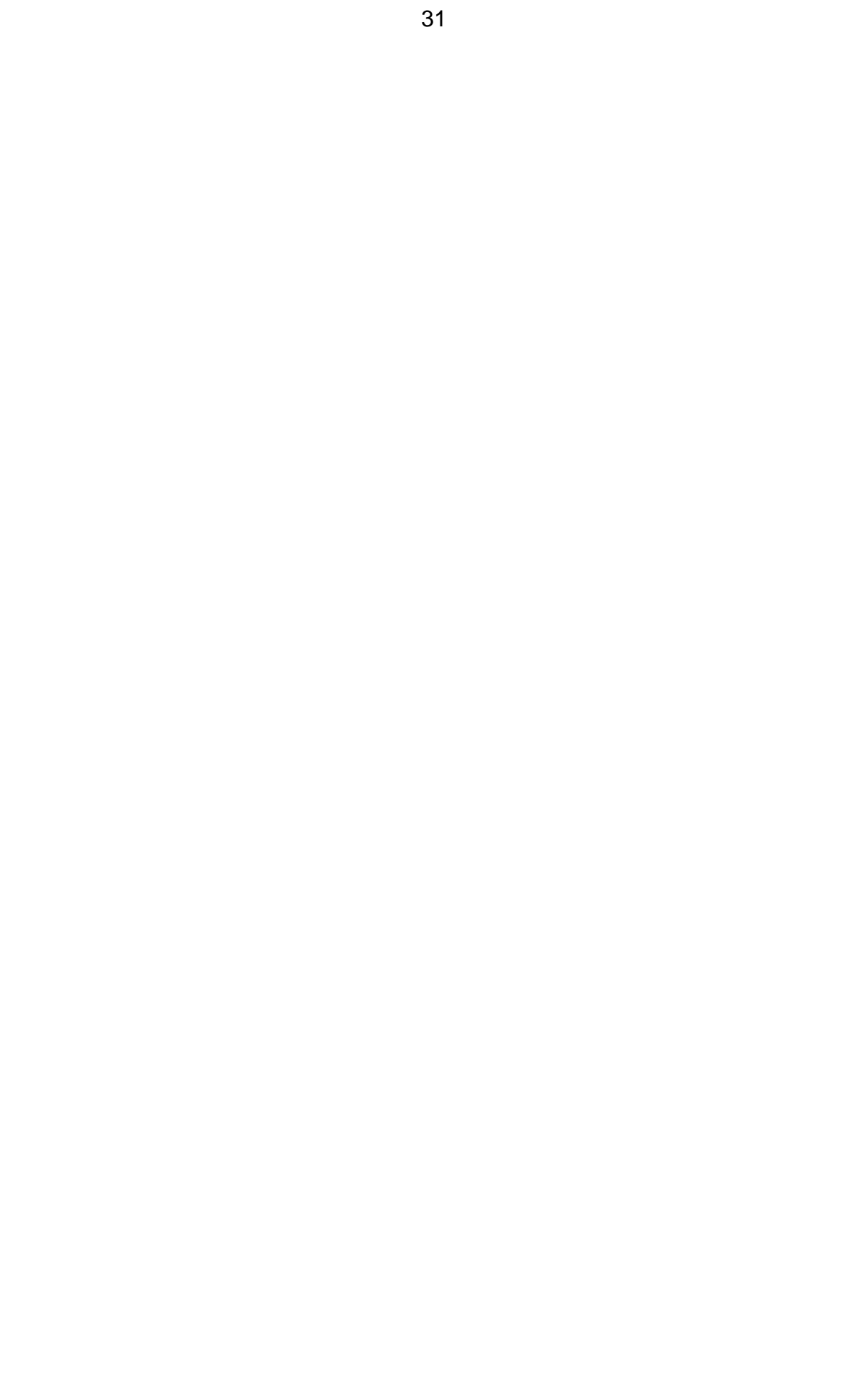

## **3 ПОРЯДОК РАБОТЫ С ППК**

<span id="page-33-0"></span>Для управления ППК предназначены клавиатуры K-LED4, K-LED8, K-LED16, K-LCD и K-GLCD, ключи Touch Memory, радиобрелоки или приложение Control NOVA. ППК позволяет подключать до четырех клавиатур, каждая из которых может быть любого из поддерживаемых типов.

#### **3.1 Уровни доступа**

Доступ к функциям ППК обеспечивается четырьмя уровнями.

*Первый уровень доступа* – доступ для любого лица. Не требует ввода кода. Для первого уровня доступны тревожные оповещения и предупреждающая индикация на клавиатуре (индикатор «Внимание»), при условии, что опция «Разрешение постоянной индикации на клавиатурах» (п. 2.4.9) выключена. Также есть возможность запускать сценарии, если они были предварительно настроены.

*Второй уровень доступа* – доступ для пользователей ППК – ограничен логическим кодом – последовательностью от одной до двенадцати цифр, или физическим кодом – ключом Touch Memory. ППК позволяет настроить до тридцати двух пользователей. Пользователям могут быть предоставлены полномочия постановки/снятия групп зон с охраны, управление выходами, обход несобранной зоны при постановке, обход неисправностей. Пользователям могут быть предоставлены полномочия запускать сценарии.

Особенными полномочиями владеет **администратор** – пользователь №1, который кроме управления группами, сценариями и выходами, имеет возможность с помощью клавиатур K-LCD, K-GLCD выполнять следующие действия:

- изменение полномочий, кодов доступа и кодов нападения для пользователей №№1-31;
- просмотр и экспортирование журнала событий;
- изменение настроек сценариев;
- разрешение или запрещение доступа для третьего уровня;
- разрешение на дистанционное управление;
- изменение языка меню.

Порядок работы пользователя №1 с ППК с помощью клавиатур приведен в «Инструкции администратора ППК «Орион NOVA 4/4i/8/8i/16/16i» (доступна для загрузки на сайте).

*Третий уровень доступа* – доступ для**инсталлятора**– пользователя №0, защищен кодом доступа. Инсталлятор имеет возможность изменять настройки ППК, введя соответствующий код при их сохранении в файл. Порядок работы пользователя №0 с ППК с помощью клавиатур приведен в «Инструкции инсталлятора ППК «Орион NOVA 4/4i/8/8i/16/16i» (доступна для загрузки на сайте).

 *Внимание! Разрешение на вход в третий уровень доступа предоставляет пользователь №1 (администратор).*

*Четвертый уровень доступа* – доступ для производителя, производитель может осуществлять замену ПО ППК.

<span id="page-34-0"></span>Управление с помощью клавиатур происходит путем ввода кодов доступа. Нажатие клавиш подтверждается звуковым сигналом зуммера клавиатуры. Ввод кода доступа завершается нажатием клавиши . После ввода правильного кода доступа звучит четыре коротких звуковых сигнала и отображается Индикация (п. 3.8). При вводе неправильного кода доступа звучит один длинный звуковой сигнал.

Если неправильный код доступа (включая Touch Memory) введен четыре раза подряд – все подключенные клавиатуры будут заблокированы на 90 секунд, на ПЦН передается сообщение о подборе кода.

При управлении с помощью клавиатур K-LCD, K-GLCD после ввода своего кода доступа пользователь попадает в меню. На дисплее клавиатур K-LCD, K-GLCD вмещается четыре текстовых строки. Верхняя строка содержит название меню, или подменю. Следующие три строки содержат пункты меню. Навигация по пунктам меню происходит с помощью кнопок и – курсор выделения при этом переходит на следующий или предыдущий пункт меню. Для выбора пункта меню, на котором находится курсор выделения, необходимо нажать кнопку (или «5»). Для возврата в предыдущее меню необходимо нажать

#### **3.3 Дистанционное управление и мониторинг**

Для осуществления управления и мониторинга объекта предназначено приложение Control NOVA для устройств под управлением ОС Android или iOS. Связь приложения с ППК осуществляется через облачный сервис Tiras CLOUD.

Приложения для своей работы требуют подключения к сети Internet.

 *Внимание! Использование сервисов Tiras CLOUD (дистанционное управление, обновление версии ПО ППК и др.), увеличивает объем траффика Internet (GPRS) который использует ППК. Для «Орион NOVA 4/4i/8/8i/16/16i» рекомендуется использовать тарифные планы оператора мобильной связи с объемом данных в среднем 50 МБ (объем траффика Internet, который используется ППК, зависит от интенсивности использования сервисов Tiras CLOUD).*

Сервис Tiras CLOUD позволяет осуществлять постановку/снятие групп зон, управление выходами, запуск сценариев, просматривать текущее состояние системы и журнал событий.

Идентификация ППК в сервисе Tiras CLOUD происходит на основе его серийного номера, указанного на плате и корпусе ППК, а также на титульном листе данного руководства. Защита данных осуществляется шифрованием, кодами доступа к ППК и в личный кабинет пользователя в приложении Control NOVA, а также предоставлением администратором системы, разрешения на дистанционное управление. Для добавления ППК в личный кабинет пользователя Control NOVA необходимо выполнить следующие действия:

1) настроить в ППК работу с Tiras CLOUD п. 2.4.8;

- 2) загрузить приложение Control NOVA с Play Маркет или App Store;
- 3) создать учетную запись в приложении Control NOVA:
- нажать кнопку «Зарегистрироваться»;
- ввести электронный адрес и пароль
- активировать аккаунт перейдя по гиперссылке в письме.

<span id="page-35-0"></span>4) разрешить добавление ППК в приложение Control NOVA (разрешение действует 10 мин.):

- для клавиатур: K-LCD, K-GLCD авторизоваться администратором с клавиатуры, перейти в меню «Настройки» / «ДИСТАНЦИОННОЕ УПРАВЛЕНИЕ» и нажать;

- для клавиатур K-LED 4/8/16: ввести с клавиатуры код доступа администратора <sup>7</sup>#7

 $#$ 

- если клавиатуры в системе отсутствуют: выключить и включить ППК.
- 5) добавить ППК в аккаунт приложения Control NOVA, заполнить поля:
- «Номер» 9 цифр без тире и пробелов;
- «Код доступа» код доступа пользователя ППК (кроме инсталлятора)
- «Название объекта» произвольная название (минимум 3 символа). При

добавлении ППК в аккаунт Control NOVA, ППК должен быть включен.

Инструкция по пользованию приложениями доступна на сайте.

 *Внимание! Приложение Control NOVA предоставляет пользователю возможность дистанционного управления и мониторинга охраняемого помещения . Приложение не заменяет локальные идентификаторы доступа - клавиатуры, считыватели Touch Memory и радиобрелоки. Проектирование охранной системы рекомендуется с использованием хотя бы одной клавиатуры.*

#### **3.4 Контрольный звонок**

При использовании ППК в автономном режиме можно настроить функцию контрольного звонка (п. 2.4.7). Контрольный звонок можно настроить для всех пользователей, кроме инсталлятора.

Если опция «Контрольный звонок» включена в настройках пользователя, то при наличии тревожного сообщения для выбранного пользователя, ППК звонит по телефону ему на указанный номер. Контрольный звонок осуществляется без голосового сообщения. Для контрольного звонка и отправки SMS-сообщений используется один телефонный номер, указанный в настройках пользователя (п. 2.4.7).

Для ППК признаком того, что контрольный звонок осуществлен успешно, есть то, что пользователь отклонил звонок, в других случаях считается, что пользователю не дозвонились и ППК повторяет попытки. Максимальное количество попыток дозвонов одному пользователю по одной тревоге составляет три попытки.

Если не удалось дозвониться пользователю, ППК выполняет повторные попытки того как, позвонит по телефону остальным пользователям, но не раньше, чем через 5 минут(интервал между попытками дозвониться одному пользователю).

Если во время обзвона пользователей возникают другие события, которые передаются на Tiras CLOUD или посылаются в SMS – они посылаются в штатном режиме. Если в момент возникновения такого события выполняется звонок на номер пользователя – звонок не прерывается (попытка выполняется полностью).

 *Внимание! Звонок при нарушении тамперов компонентов системы осуществляется только администратору (при условии. что у него настроена опция «Контрольный звонок»).*

#### **3.5 Постановка/снятие группы зон пользователями**

Постановка/снятие группы зон возможны с помощью выносных клавиатур, считывателей ключей, подключенных по интерфейсу Touch Memory, брелоков

настроенных через сценарии, а также дистанционно – через приложение Control NOVA. Управление ППК ведется от имени пользователя. Администратор, как и другие пользователи, может иметь право на постановку/снятие групп зон с охраны.

Постановка/снятие группы зон в зависимости от настроек группы, может выполняться с задержкой на вход/выход и без нее. Задержка на вход/выход настраивается в случаях, когда средство управления ППК находится внутри охраняемого помещения, поскольку в таком случае снятие с охраны не может состояться без нарушения ШС.

#### **3.5.1 Постановка группы зон под охрану**

Для постановки группы зон под охрану необходимо:

1) перед постановкой под охрану закрыть все двери, окна и форточки в охраняемом помещении. Убедитесь в готовности группы зон к постановке под охрану с помощью Вашего средства управления ППК (пункты 3.5.5, 3.5.6, 3.5.7 или 3.5.8);

2) если группа, которая ставится под охрану, не содержит зон с задержкой («Входная дверь», «Коридор»), то необходимо покинуть помещение, которое ставится под охрану, и закрыть входную дверь;

Если средство управления ППК находится внутри помещения, которое ставится под охрану, то для корректной постановки в группе должны быть настроены зоны с задержкой. Зоны с задержкой («Входная дверь», «Коридор») могут оставаться «несобранными» на время задержки на выход;

3) инициировать постановку (смотри пункты 3.5.5, 3.5.6, 3.5.7 или 3.5.8 в зависимости от средства управления ППК). Если в группе нет зон с задержкой, то при правильном наборе кода доступа группа сразу становится под охрану;

4) если средство управления ППК находится внутри помещения, то за время, предоставленное для выхода (время задержки на выход) необходимо покинуть помещение и закрыть входную дверь.

После окончания задержки на выход или после перехода всех зон в нормальное состояние (в зависимости от настройки опции «Быстрая постановка» для данной группы – смотри п.2.4.5) группа становится под охрану. На ПЦН передается сообщение о постановке соответствующих зон под охрану. При получении подтверждения о постановке с ПЦН выносные светодиоды подтверждения (выбран режим работы «Подтверждение»), распределенные на эту группу,засвечиваются на время, указанное при настройке ППК. В зависимости от загруженности ПЦН и канала связи с ПЦН, интервал времени от инициирования постановки до получения подтверждения составит от 1 до 20 секунд.

Если по окончании времени задержки на выход будут «несобранные» зоны «Входная дверь», «Коридор», то постановка этих зон под охрану не состоится. Соответствующие индикаторы зон и индикатор «Охрана» (на втором уровне доступа п. 3.1) не засветятся зеленым цветом. В таком случае необходимо повторить попытку постановки;

#### **3.5.2 Постановка группы в режиме «Я дома»**

При постановке группы в режиме «Я дома», под охрану будут поставлены все зоны группы, кроме зон типа «Коридор» и тех, для которых включена опция «Я дома» (п. 2.4.4) при условии, что во время задержки не были нарушены зоны типа «Входная дверь». Если во время задержки на выход была нарушена, а потом восстановлена (или только

восстановлена) зона(ы) типа «Входная дверь» – все зоны группы будут поставлены под охрану.

Если группа поставлена под охрану в режиме «Я дома», то при нарушении зоны «Входная дверь» оповещатель включается без задержки, но тревога формируется только в том случае, если в течение времени задержки на вход не было выполнено снятие.

В группе, в которую включены зоны с опцией «Я дома», обязательно должны быть зоны с задержкой («Входная дверь»), если таких зон нет, режим «Я дома» будет игнорироваться.

 $\blacktriangleleft$ <sup>)))</sup> Внимание! Запрещается включать в состав группы зоны с включенной опцией «Зависимая<br>зона», если в данную группу включены зоны с включенной опцией «Я дома».

#### **3.5.3 Управление группой с зависимыми зонами**

Пример управления группой с зависимыми зонами:

- в системе имеются группы (№№ 1, 2, 3), в каждую из этих групп, кроме охранных, включены зоны (№№ 1, 2) с включенной опцией «Зависимая зона»;

- зоны №№ 1, 2 будут поставлены под охрану только после постановки всех групп, в которые входят зоны №№ 1, 2;

- зоны №№ 1, 2 будут сняты с охраны после снятия любой из групп в которую входят зоны №№ 1, 2.

#### **3.5.4 Снятие группы зон с охраны**

Если средство управления ППК находится внутри охраняемого помещения, то для снятия группы зон с охраны необходимо:

1) открыть входную дверь – начнется отсчет времени, предоставленного на вход и снятие группы зон с охраны. На клавиатурах, для которых включена опция «Зуммер на вход/выход»(п. 2.4.2), включится звуковая индикация;

2) в течение времени, предоставленного на вход, снять группу зон с охраны, используя Ваше средство управления ППК (пункты 3.5.5, 3.5.6, 3.5.7 или 3.5.8).

Если средство управления ППК находится вне охраняемого помещения, снятие группы зон с охраны выполняется без задержки на вход.

#### **3.5.5 Постановка/снятия с помощью клавиатур K-LCD, K-GLCD**

Управление группами зон ППК с помощью клавиатур K-LCD, K-GLCD происходит путем ввода кода доступа и нажатия. Если код доступа введен правильно - происходит вход во второй уровень доступа – прозвучит четыре коротких звуковых сигнала и на дисплее клавиатуры будет отображено меню управления, выбранное при настройке «Основного действия пользователя» (п. 2.4.7). Если основное действие пользователя – управление группой зон, то, введя код доступа, он сразу попадет в меню этой группы.

Меню группы отображается на дисплее клавиатуры следующим образом: верхняя строка содержит название группы зон. Вторая и третья строка меню содержит сведения о текущем состоянии группы. Последняя строка меню группы содержит подсказку с возможными действиями пользователя. Возможные состояния группы зон приведены в таблице 3.1.

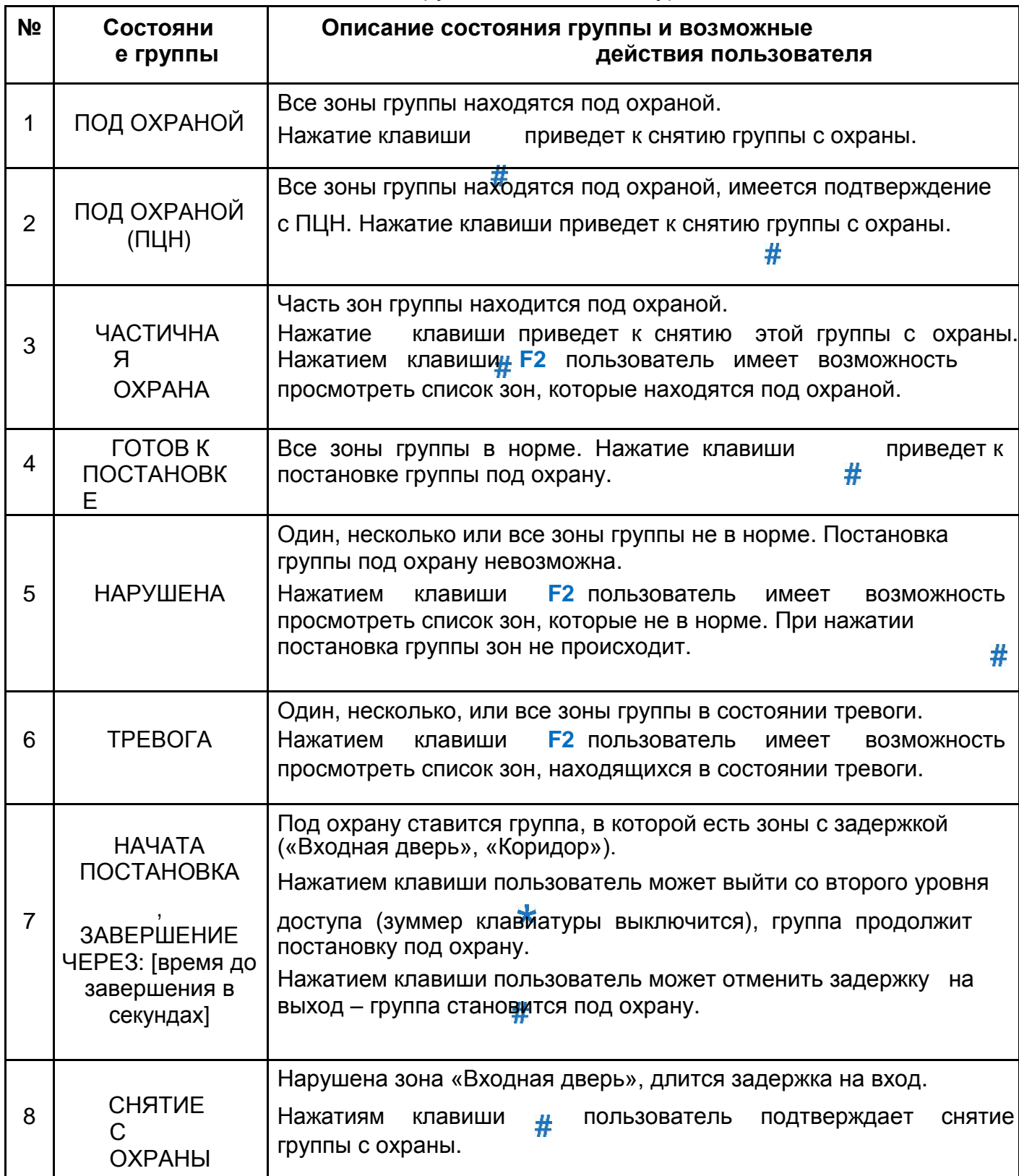

Выход со второго уровня доступа происходит при нажатии пользователем клавиши  $\#$ , если это приводит к постановке или снятию, или при нажатии клавиши в главном меню пользователя, или автоматически после 10 секунд бездеятельности пользователя. Звучит четыре коротких звуковых сигнала. Все индикаторы, кроме «Внимание» (если имеется необработанное пользователем сообщение) на клавиатуре гаснут, при условии, что для клавиатуры опция «Постоянная индикация» (п. 2.4.2) выключена.

Если для пользователя включенная опция «Быстрое действие» (п. 2.4.7), то этап просмотра состояния группы пропускается, постановка/снятия группы происходит после одного нажатия .#

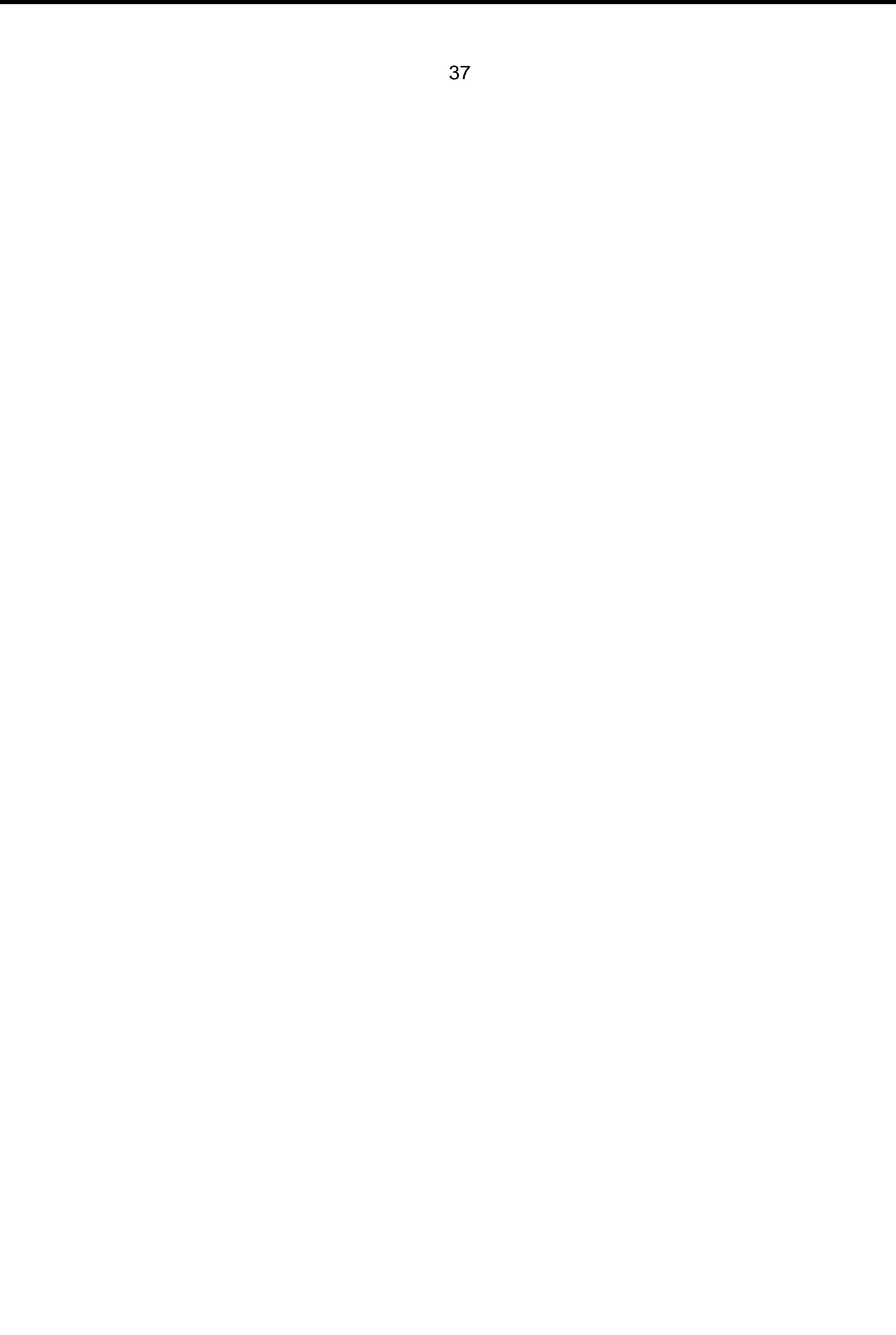

#### **3.5.6 Постановка/снятие с помощью клавиатур K-LED4/8/16**

Управление группами зон ППК с помощью клавиатур K-LED4, K-LED8, K-LED16 происходит путем ввода кода доступа и нажатием клавиши . **#**.

На первом уровне доступа, при условии, что для клавиатуры включена опция «Постоянная индикация» (п. 2.4.2), на индикаторах зон клавиатуры будут отображаться зоны системы (**номер индикатора соответствует номеру зоны в системе**).

Если код доступа введен правильно, то прозвучит четыре коротких звуковых сигнала. Индикатор «Охрана» будет отображать состояние управляемой группы. Индикаторы зон на клавиатуре будут отображать зоны группы (**номер индикатора соответствует номеру зоны в группе**). Если пользователю добавлены зоны типа

«Круглосуточная», «Тревожная кнопка», «Универсальный вход», то их состояние также будет отображаться на индикаторах клавиатуры.

Индикаторы зон на клавиатуре, которые относятся к группе, перейдут в режим индикации текущего состояния:

– индикатор не светится – зона в нормальном состоянии, но не находится под охраной;

– светится зеленым цветом – зона в дежурном режиме под охраной;

– светится красным цветом – зона «несобранная» и нет возможности постановки под охрану;

– мигает красным цветом – зона нарушена (в тревоге).

При повторном нажатии клавиши  $\#$  ППК, в зависимости от текущего состояния группы, выполнит одно из действий, описанных ниже:

**Индикатор** «Охрана» **светится зеленым** (ПОД ОХРАНОЙ) – все зоны группы находятся под охраной. При повторном нажатии группа зон снимается с охраны.

**Индикатор «Ф**храна» не светится - если индикатор светится беленым цветом, все зоны группы в норме, не просмотренные неисправности (таблица 3.2) отсутствуют. При повторном нажатии группа ставится под охрану.

 *Внимание! При управлении ППК с помощью клавиатур K-LED4/8/16 возможно отображение состояния первых четырех/восьми/шестнадцати зон системы (зоны базового блока, модулей расширения и клавиатур). Текущее состояние группы отображено индикатором «Охрана».*

Выход со второго уровня доступа происходит при нажатии пользователем клавиши , если это приводит к постановке или снятию, или автоматически после 10 секунд бездеятельности пользователя. Все индикаторы, кроме «Внимание» (если имеется не просмотренное пользователем сообщение) на клавиатуре гаснут, при условии, что опция «Разрешение постоянной индикации на клавиатурах» (п. 2.4.9) выключена.

Если для пользователя включена опция «Быстрое действие» (п. 2.4.7), то этап просмотра состояния группы пропускается, постановка/снятие группы происходит после первого нажатия . #

#### **3.5.7 Постановка/снятие с помощью считывателей**

Управление группами зон ППК с помощью считывателей осуществляется путем приложения ключа Touch Memory к считывателю. При этом группа ставится или снимается с охраны в зависимости от ее предыдущего состояния.

Если считыватель находится внутри помещения, которое ставится под охрану – то для корректной постановки в группе должны быть настроены зоны с задержкой, а также включена опция «Задержка для Touch Memory» (п. 2.4.5).

Индикация состояния группы может быть реализована с помощью выходов, которые работают в режимах «Подтверждение» или «По сценарию» (п. 2.4.3).

#### **3.5.8 Постановка/снятие с помощью брелоков**

Управление группами зон ППК с помощью брелоков осуществляется путем активации/деактивации зоны «Универсальный вход», настроенной в сценарии со способом запуска «Активация универсального входа» или «Деактивация универсального входа». При этом группа ставится, или снимается с охраны в зависимости от настроек сценария, или ее предыдущего состояния. Примеры настройки сценариев приведены в таблице А.7 Приложения А.

Индикация состояния группы может быть реализована с помощью выходов, которые

 *Внимание! Во избежание случаев ошибочной постановки/снятия группы (при нарушении линии связи с радиокомплектом или компонентом системы), при создании сценария для управления группами с помощью брелоков, рекомендуется использовать способ запуска сценария «При деактивации универсального входа».*

работают в режимах «Подтверждение» или «По сценарию» (п. 2.4.3).

#### **3.5.9 Предотвращение постановки при неисправностях**

При наличии неисправностей ППК запрещает постановку групп зон под охрану. При вводе кода доступа начинает мигать желтым цветом индикатор «Неисправность», звучат длинные сигналы зуммера клавиатуры. Если включена опция «Обязательный обход неисправностей при постановке» (п. 2.4.9), то дальнейшая постановка возможна только после обхода неисправностей пользователем (пользователь должен иметь полномочия «Обход неисправностей» согласно п. 2.4.7). Перечень возможных неисправностей приведен в таблице А.3 Приложения А.

При постановке с клавиатуры K-LCD или K-GLCD при имеющихся неисправностях на дисплей выводится список неисправностей, просмотр списка неисправностей осуществляется клавишами и . Для продолжения процедуры постановки необходимо устранить имеющиеся неисправности.

При постановке с клавиатур K-LED4, K-LED8 или K-LED16 пользователь имеет возможность просмотреть список неисправностей, выполнив действия, описанные ниже:

- для входа в режим просмотра неисправностей необходимо набрать на клавиатуре код инсталлятора/администратора/пользователя 3 (индикатор*»* начнет мигать с частотой 0,5 Гц);

- в режиме просмотра неисправностей нажатием – происходит переход к просмотру следующей неисправности.

При просмотре неисправностей индикаторы клавиатуры показывают одну из текущих неисправностей в соответствии с таблицей А.3 в Приложении А. После просмотра последней неисправности выполняется переход к просмотру первой неисправности. Когда все неисправности просмотрены, индикатор *»* начинает светиться постоянно, если имеются неустраненные неисправности, или гаснет, если неисправности устранены. Выход из режима просмотра неисправностей происходит

#### <span id="page-42-0"></span>нажатием клавиши  $\star$ .

При попытке войти в режим просмотра неисправностей, когда в системе неисправности отсутствуют звучит длинный звуковой сигнал, вход в режим просмотра неисправностей не происходит.

#### **3.6 Управление выходами и запуск сценариев**

В ППК «Орион NOVA 4/4i/8/8i/16/16i» управления выходами осуществляется двумя способами:

- в триггерном режиме (изменение состояния на противоположный), если для этих выходов выбран режим работы «Управление»;

- с помощью сценариев.

#### **3.6.1 Управление выходами и запуск сценариев с помощью клавиатур K-L CD, K-GLCD**

Если пользователю администратором назначен один или несколько выходов для управления, и/или один или несколько сценариев для запуска, то в его основном меню появляется пункт «АВТОМАТИКА». Выбрав пункт «АВТОМАТИКА» в основном меню, пользователь имеет возможность просмотреть список выходов и сценариев, доступных ему для управления/запуска.

Рядом с названием каждого выхода, доступного для управления в скобках указывается его состояние. При нажатии клавиши состояние выхода, который выделен в списке курсором, изменяется на противоположное.

Если курсором в списке выделен сценарий, то при нажатии клавиши происходит его запуск.

#### **3.6.2 Запуск сценария с помощью клавиатур K-LED4/8/16**

Запуск сценариев пользователем можно выполнить с использованием клавиатуры K-LED4/8/16. Для этого необходимо настроить для пользователя запуск данного сценария как «Основное действие пользователя» (п. 2.4.7).

При вводе кода доступа и начинается выполнение первого действия сценария, после чего очередь переходит к следующим действиям.

#### **3.6.3 Управление выходом с помощью клавиатур K-LED4/8/16**

Управление выходом пользователем можно выполнить с использованием клавиатур K-LED4/8/16. Для этого необходимо настроить управление данным выходом как «Основное действие пользователя» (п. 2.4.7).

При вводе кода доступа и  $\#$  состояние выхода изменяется на противоположное.

#### **3.6.4 Управление выходом с помощью считывателя**

Управление выходом с помощью считывателя осуществляется путем приложения ключа Touch Memory к считывателю. При этом состояние выхода изменяется на противоположное. В настройках пользователя необходимо указать управление выходом как «Основное действие пользователя» (п. 2.4.7).

#### **3.6.5 Запуск сценария с помощью считывателя**

Приложение ключа Touch Memory к считывателю может запускать сценарий. Для этого пользователь, связанный с кодом ключа должен иметь полномочия для запуска сценария. В настройках пользователя необходимо указать запуск сценария как «Основное действие пользователя» (п. 2.4.7).

## **3.7 Изменение собственных кодов**

<span id="page-43-0"></span>Пользователь ППК «Орион NOVA 4/4i/8/8i/16/16i» может изменить собственный код доступа или код нападения с помощью выносных клавиатур K-LED4/8/16, K-LCD, K- GLCD, приложения oLoader или через приложение «Control NOVA». Если необходимо приписать ключ Touch Memory, нужно вместо ввода кода приложить ключ к считывателю.

#### **3.7.1 Изменение кода с помощью клавиатур K-LCD, K-GLCD**

Для изменения собственного кода необходимо:

- 1) ввести на клавиатуре код доступа и  $\frac{1}{4}$ ;
- 2) перейти в главное меню пользователя путем нажатия клавиши до тех пор, пока на верхней строке не высветится имя пользователя;

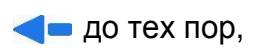

- 3) клавишами и выбрать пункт меню «ИЗМЕНЕНИЕ КОДА»;
- 4) выбрать пункт «КОД ДОСТУПА» или «КОД НАПАДЕНИЯ»;
- 5) ввести новый код доступа/нападения (или приложить ключ Touch Memory к считывателю) и  $\#$ ;
- 6) повторно ввести новый код доступа/нападения (или приложить ключ Touch Memory к считывателю) и  $\frac{H}{H}$

## **3.7.2 Изменение кода с помощью клавиатур K-LED4/8/16**

Для изменения собственного кода доступа необходимо на клавиатуре выполнить следующие действия:

**ввести код доступа**  $\frac{1}{4}$  **1**  $\frac{1}{4}$  **(индикатор**  $\checkmark$  **начинает мигать 1 раз в секунду);** 

**ввести новый код доступа** (или приложить ключ Touch Memory к считывателю) и  $\#$  (индикатор  $\blacktriangledown$  начинает мигать 2 раза в секунду);

**повторно ввести новый код доступа** (или приложить ключ Touch Memory к считывателю) и  $\#$  (повторить ввод нового кода и  $\#$ ).

Для изменения собственного кода нападения необходимо ввести на клавиатуре:

## код доступа# 2 # новый код нападения # новый код нападения # .

Индикация при изменении кода нападения аналогична индикации при изменении кода доступа.

## **3.8 Индикация состояния ППК**

На клавиатурах, которые могут быть подключены к ППК, предвидена светодиодная индикация. Соответствие режима работы индикаторов состояния ППК приведено в таблицах 3.2, 3.3.

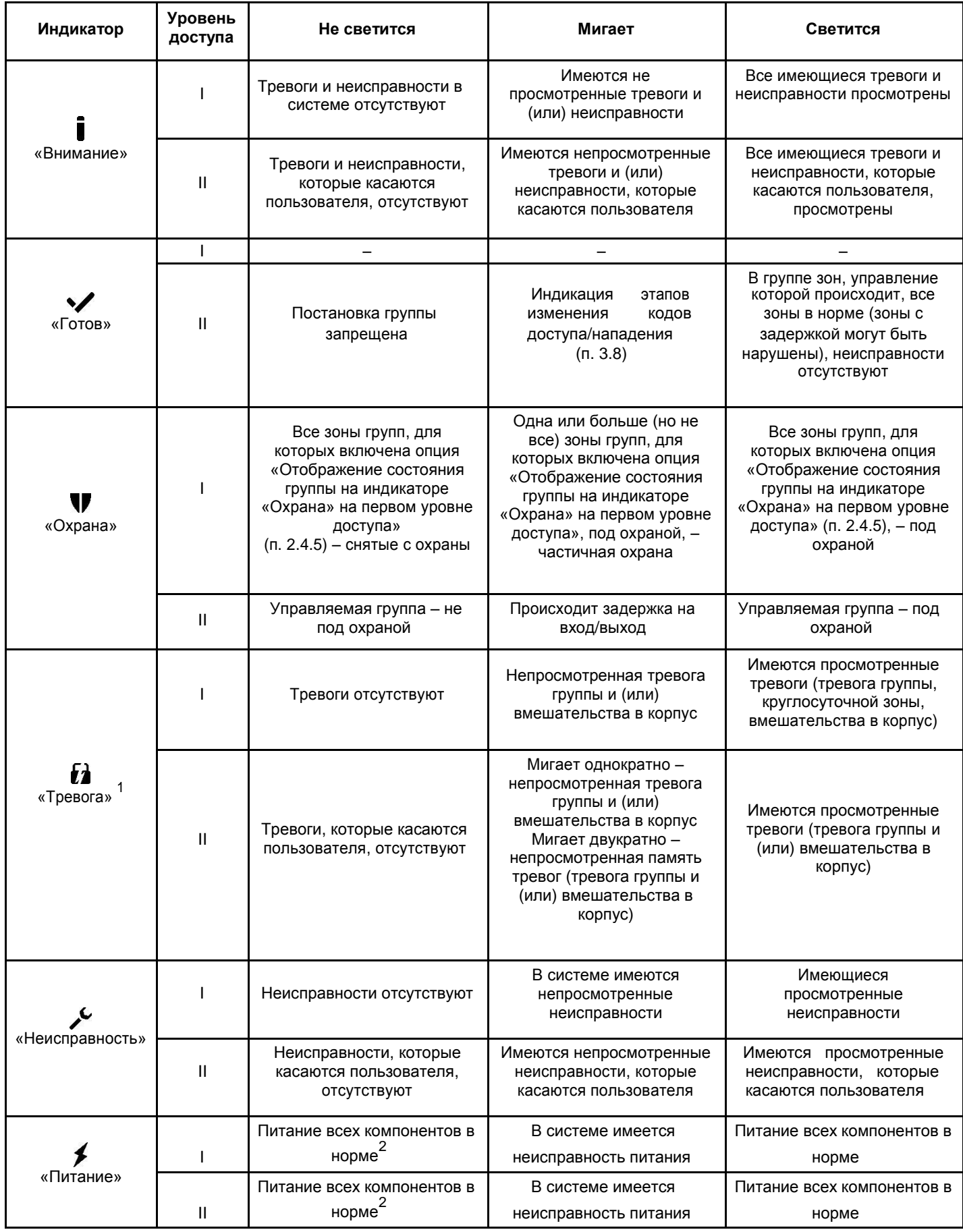

#### Таблица 3.2 – Режимы работы индикаторов состояния системы на клавиатурах.

*Примечания:*

*1. Индикатор «Тревога» не отображает сработки зон типа «Тревожная кнопка» на первом уровне доступа.*

*2. Индикатор питания не будет светиться, если включена опция «Инверсная работа индикатора «Питание» (п. 2.4.2).*

 *Внимание! Все индикаторы, кроме индикатора («Внимание») неактивны на первом уровне доступа (уровни доступа к функциям ППК описаны в п. 3.1), если для клавиатур выключен режим постоянной индикации.*

*Внимание! Включение режима постоянной индикации для клавиатур (п. 2.4.9) увеличивает потребление тока системой и уменьшает время работы от АКБ.*

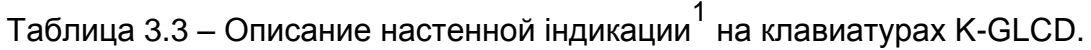

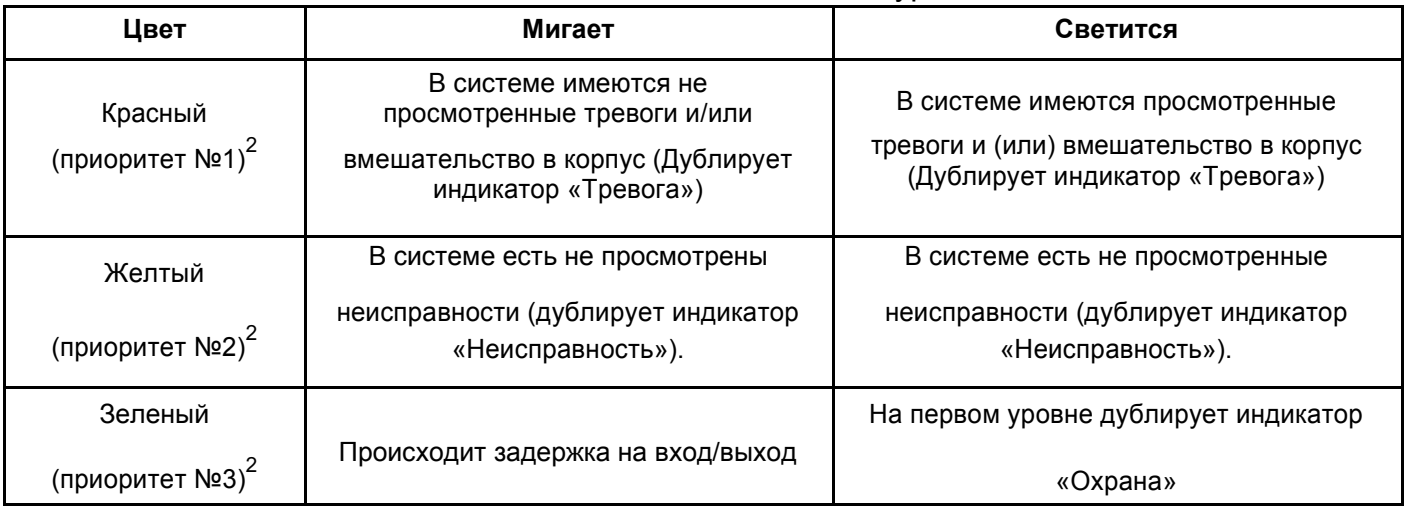

*Примечания:*

*1. Настенная индикация клавиатуры отображает состояние системы только, если включена опция «Индикация состояния системы» (п. 2.4.2);*

*2.Преимущество предоставляется индикации с высшим приоритетом.*

 *Внимание! Если система работает от АКБ (неисправность или отсутствие основного источника питания 220 В), то настенная подсветка на клавиатурах K-GLCD не происходит. При возобновлении основного питания все режимы настенной подсветки становятся активными.*

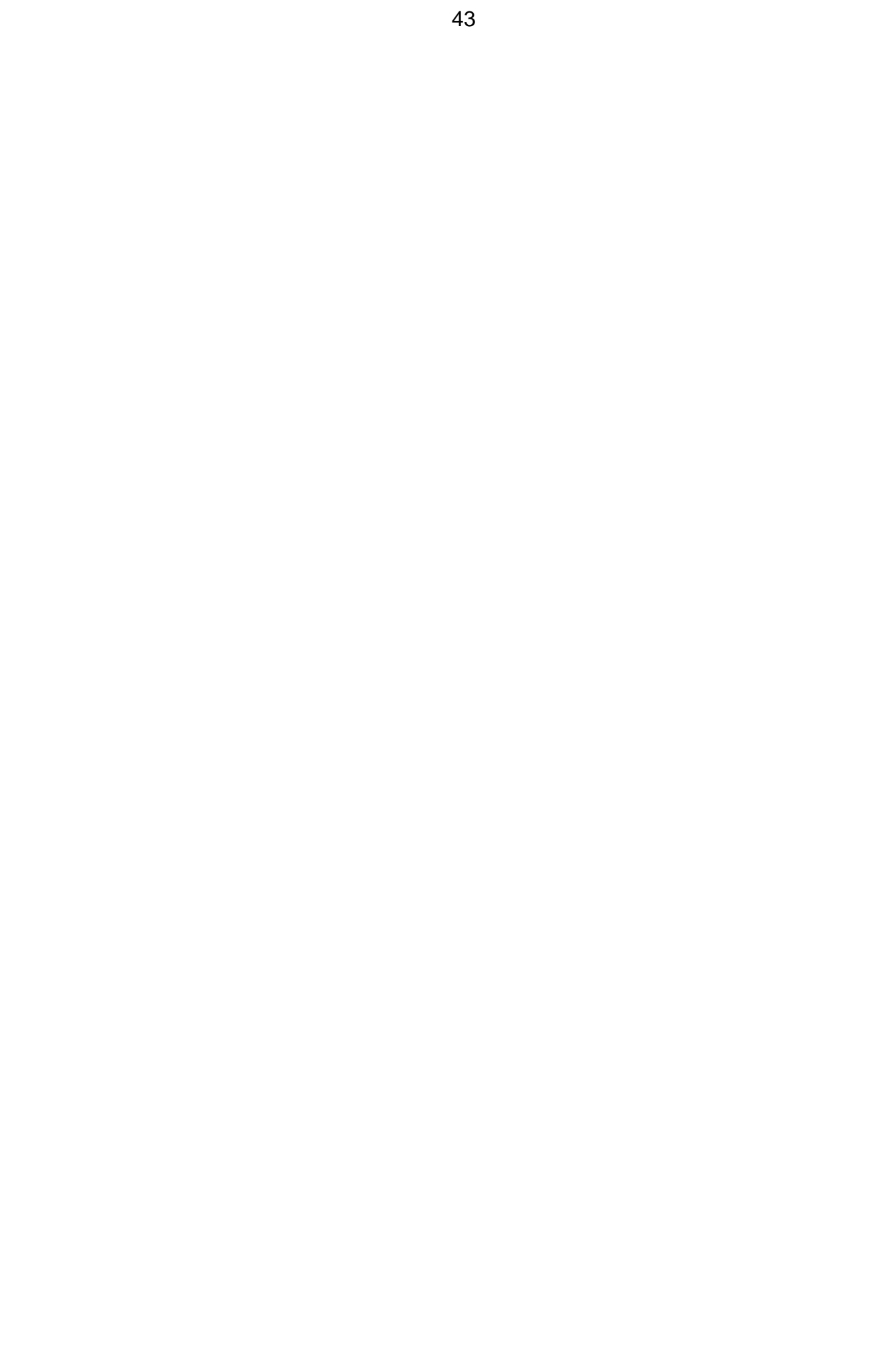

## **4 ЦЕЛОСТНОСТЬ И КОМПЛЕКТНОСТЬ**

<span id="page-47-0"></span>После распаковки ППК необходимо провести внешний осмотр и убедиться в отсутствии механических повреждений, проверить комплектность, которая должна соответствовать таблице, приведенной ниже:

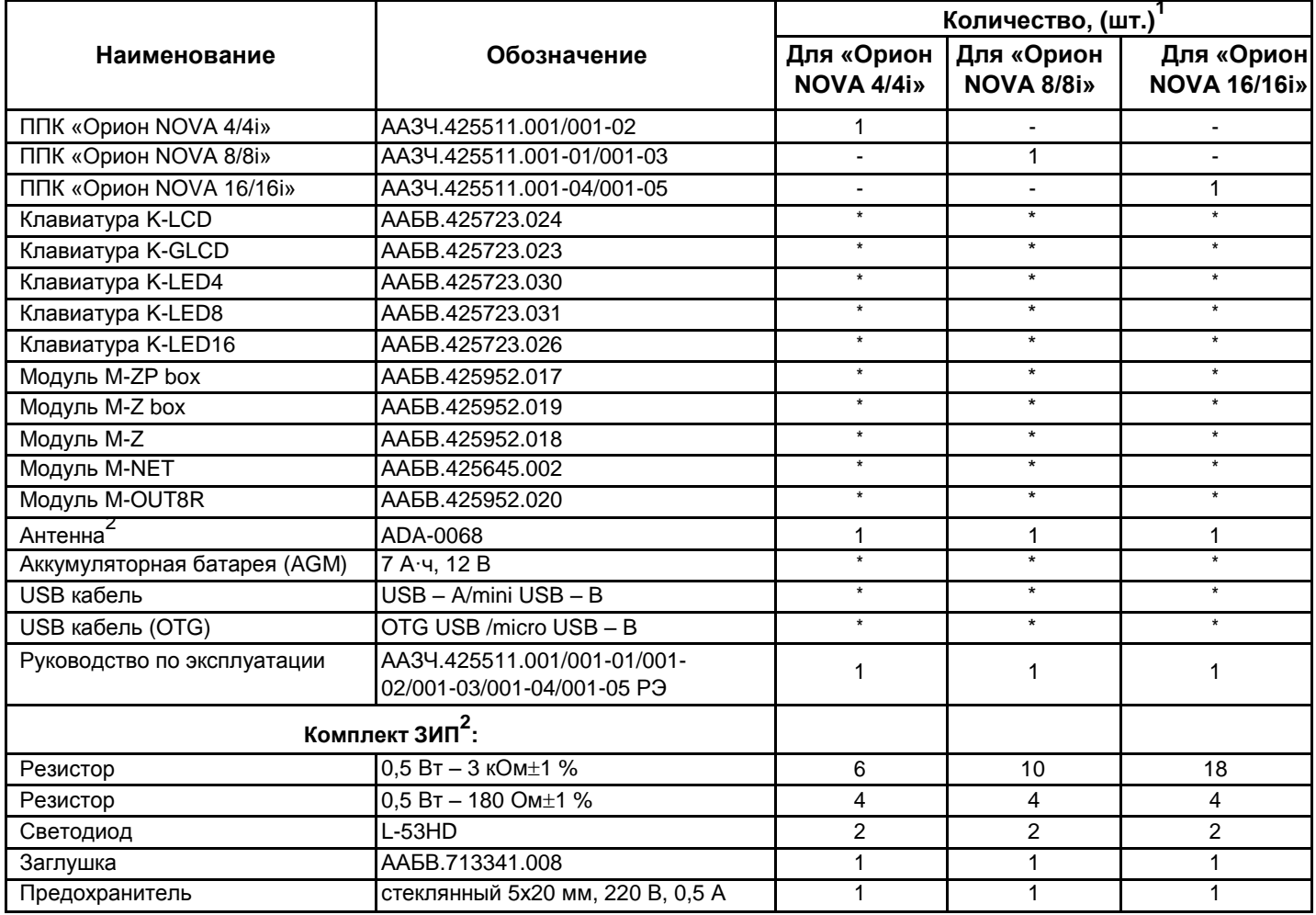

*Примечания:*

*1.Поставляется по отдельному заказу;*

*2. Антенна и комплект ЗИП находятся внутри корпуса ППК.*

## **5 СВЕДЕНИЯ О ДЕКЛАРАЦИЯХ СООТВЕТСТВИЯ ТЕХНИЧЕСКИМ РЕГЛАМЕНТАМ И СЕРТИФИКАТАХ**

ППК «Орион NOVA 4», «Орион NOVA 4i»,» Орион NOVA 8», «Орион NOVA 8i»,» Орион NOVA 16»,» Орион NOVA 16i» соответствуют требованиям всех обязательных технических регламентов, а именно:

- Технический регламент по электромагнитной совместимости оборудования;

- Технический регламент ограничения использования некоторых опасных веществ в электрическом и электронном оборудовании;

- Технический регламент низковольтного электрического оборудования.

Настоящим ООО «Тирас-12» заявляет, что тип радиооборудования ППК соответствует Техническому регламенту радиооборудования.

Система Управления Качеством ООО «Тирас-12» сертифицирована на соответствие ДСТУ ISO 9001:2015. Сертификат № UA.8O050.008 QMS–18 сроком действия с 27.04.2018 до 26.04.2021.

<span id="page-48-0"></span>Сертификат № ДЦС ЗОП.1.1О071.0123-18, срок действия с 17.08.2018 до 26.04.2021, выданный Государственным центром сертификации средств охранного назначения на ППК «Орион NOVA 4i», ППК «Орион NOVA 8i», ППК «Орион NOVA 16i».

Полный текст деклараций о соответствии техническим регламентам и сертификаты доступны на веб-сайте производителя.

## **6 СВИДЕТЕЛЬСТВО О ПРИЕМКЕ**

ППК «Орион NOVA 4», «Орион NOVA 4i», «Орион NOVA 8», «Орион NOVA 8i», «Орион NOVA 16», «Орион NOVA 16i» соответствует техническим условиям ТУ У 31.6- 19360971-013:2007 и признан пригодным к эксплуатации.

Модель ППК, серийный номер и дата производства указаны в правому нижнем углу титульного листа данного руководства. Отметка о приемке ППК службой технического контроля размещена на последней странице данного руководства.

## **7 СВИДЕТЕЛЬСТВО О ПЕРЕПРОВЕРКЕ**

ППК, который находится на складе ООО «Тирас-12» больше 6 месяцев, подлежит перепроверке. Отметка о перепроверке ППК службой технического контроля находится на последней странице данного руководства.

## **8 УСЛОВИЯ ТРАНСПОРТИРОВКИ И ХРАНЕНИЯ**

Упакованные ППК должны транспортироваться малотоннажными отправками на любые расстояния автомобильным, железнодорожным (в крытых транспортных средствах) или водным транспортом (в трюмах судов). Транспортировка выполняется согласно правилам, действующим для каждого вида транспорта.

Размещение и крепление ящиков с упакованными ППК при транспортировке осуществляется в устойчивом положении, исключается возможность их ударов между собой и о стенки транспортных средств.

Упакованные ППК должны храниться в складских помещениях при температуре воздуха от минус 50 °C до 40 °C, относительной влажности воздуха до 98 % при температуре 25 °C. В воздухе, где хранятся ППК, не должно быть агрессивных примесей, которые вызывают коррозию. Условия эксплуатации ППК должны соответствовать пункту 1.5 данного руководства.

## **9 ГАРАНТИЙНЫЕ ОБЯЗАТЕЛЬСТВА**

Производитель гарантирует соответствие ППК требованиям технических условий в течение гарантийного срока эксплуатации при выполнении условий транспортировки, хранения и эксплуатации, установленных в этом документе.

Гарантийный срок эксплуатации - 24 месяца и исчисляется с даты продажи, указанной в эксплуатационной документации на ППК или в других сопроводительных документах (договор купли-продажи, расходная накладная, чек и т.д.). Если не предоставлен документ, подтверждающий дату продажи продукции - гарантийный период исчисляется с даты изготовления или даты повторной проверки продукции.

## **10 ОГРАНИЧЕНИЕ ОТВЕТСТВЕННОСТИ**

<span id="page-49-0"></span>Производитель оставляет за собой право отказать в гарантийном обслуживании ППК при спорных обстоятельствах. Производитель также имеет право выносить окончательное решение о том, подлежит ли ППК обслуживанию по гарантии.

Действия и повреждения, которые приводят к потере обслуживания по гарантии:

1) повреждение, вызванное природными явлениями (пожар, наводнение, ветер, землетрясение, молния и др.);

2) повреждение, вызванное нарушением правил монтажа или

обеспечением неподобающих условий эксплуатации ППК, включая в том числе:

-- некачественное заземление; --

перенапряжение сети питания;

-- высокую влажность и вибрацию;

3) повреждение, вызванное попаданием внутрь ППК посторонних предметов, жидкостей, насекомых и др.;

4) механические повреждения составных частей ППК (сколы, вмятины, трещины, сломанные контактные разъемы и др.);

5) повреждение, причиненное в результате самовольного ремонта;

6) повреждение, причиненное в результате нарушения правил транспортировки, хранения, эксплуатации;

7) изменение, удаление, затирание или повреждение серийного номера ППК (или наклеек с серийными номерами на ППК).

## **11 СВЕДЕНИЯ О РЕМОНТЕ**

Ремонт ППК осуществляется предприятием-производителем. Бесплатно проводится ремонт ППК, в которых не истек срок гарантии и которые эксплуатировались в соответствии с эксплуатационной документацией на ППК. На ремонт ППК высылается предприятиюпроизводителю с документом, в котором указана дата продажи, и с письмом, в котором должны быть указаны:

- характер неисправности;
- место установки ППК;

- контактный телефон и контактное лицо по вопросам ремонта.

## **12 СВЕДЕНИЯ ОБ УТИЛИЗАЦИИ**

ППК не несет угрозы для здоровья людей и окружающей среды. После окончания срока службы его утилизация проводится без принятия дополнительных мер защиты окружающей среды.

После окончания срока службы АКБ, ее утилизация должна проводиться согласно действующих правил утилизации продуктов, которые содержат свинец.

#### **ПРИЛОЖЕНИЕ А**

<span id="page-50-0"></span>Таблица А.1 – SMS-сообщения, которые могут быть отправлены на мобильные телефоны пользователей:

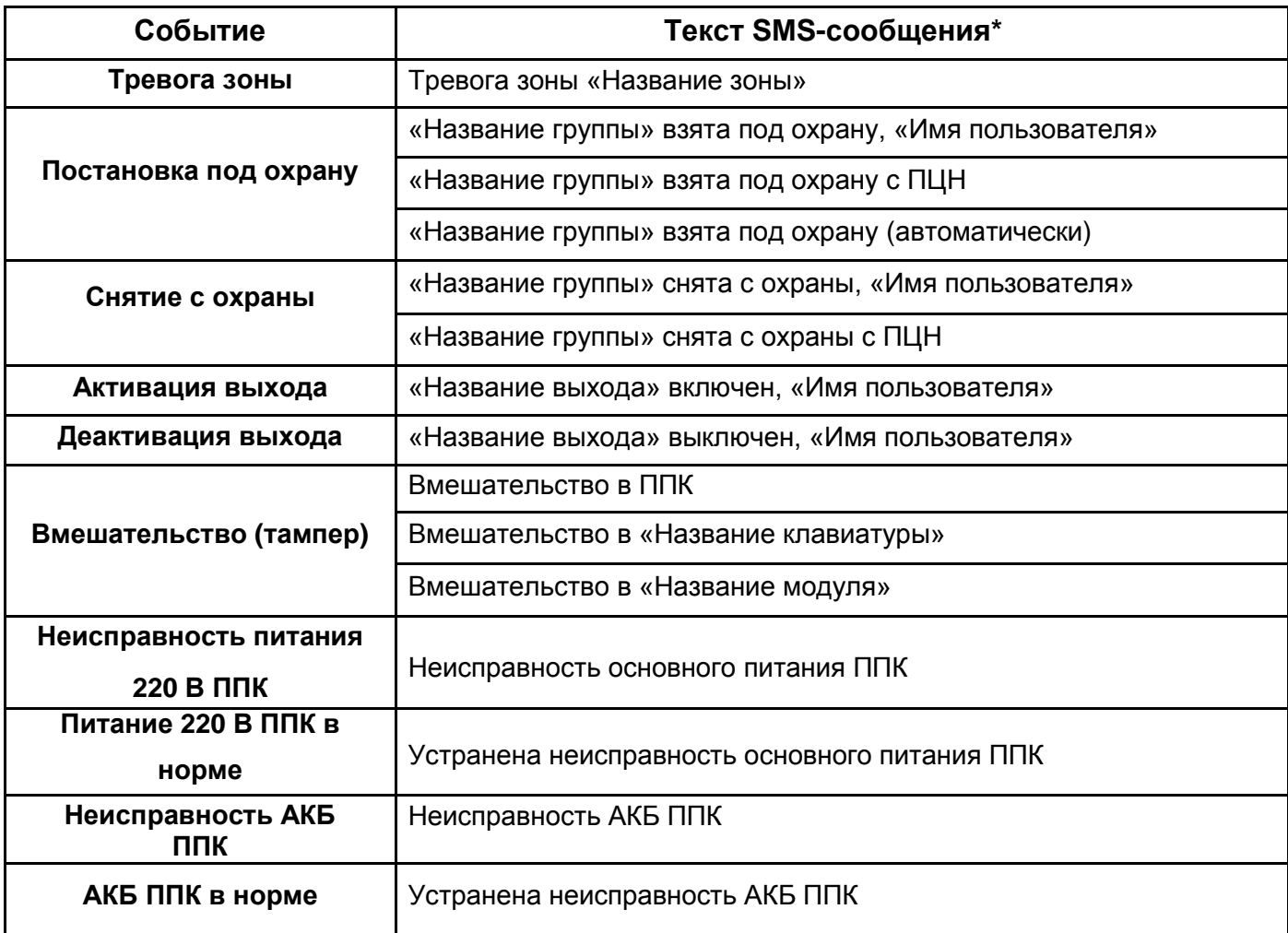

*Примечание.*

\* *– при отсутствии в системе названий элементов (зон, групп, выходов клавиатур и так далее), в тексте SMS-сообщения пишутся общесистемные номера и названия элементов.*

Таблица А.2 – Описание режима работы индикатора «Подтверждение»

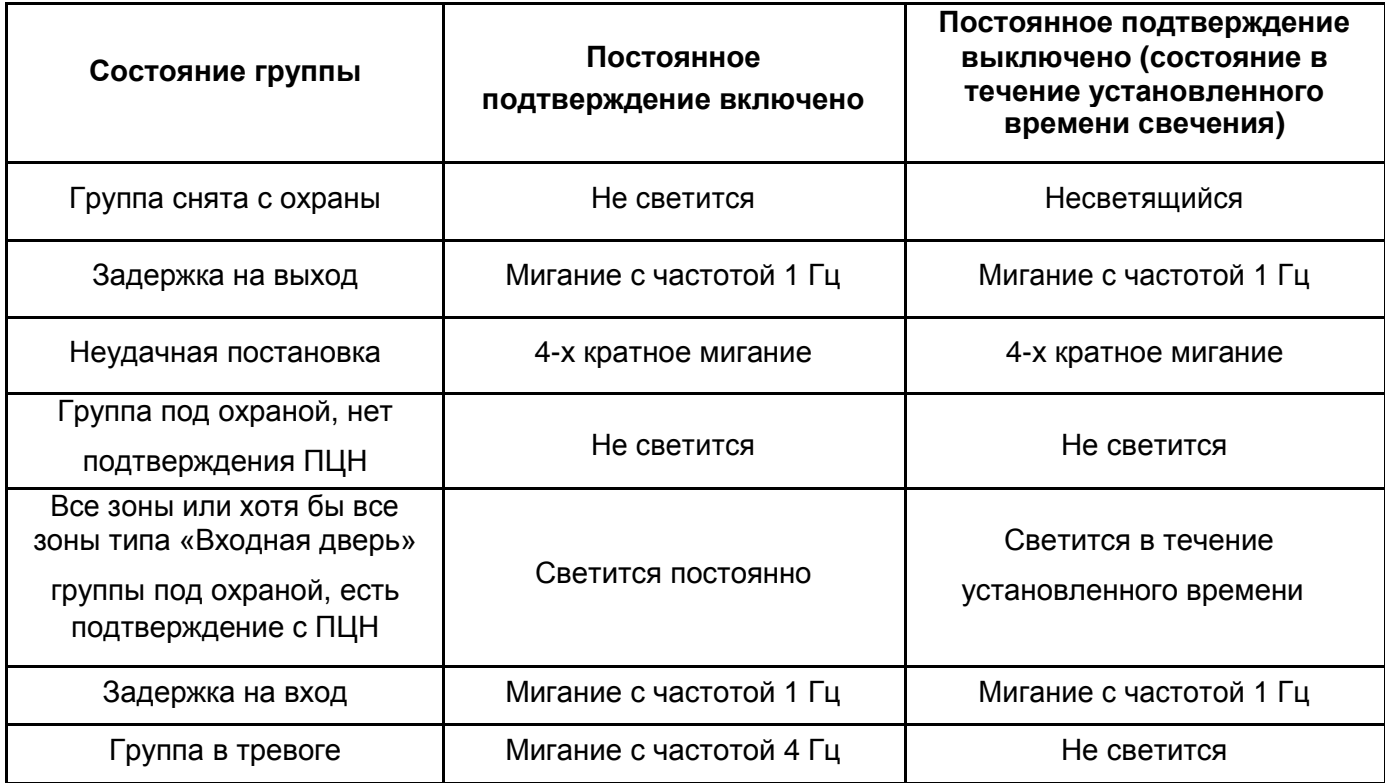

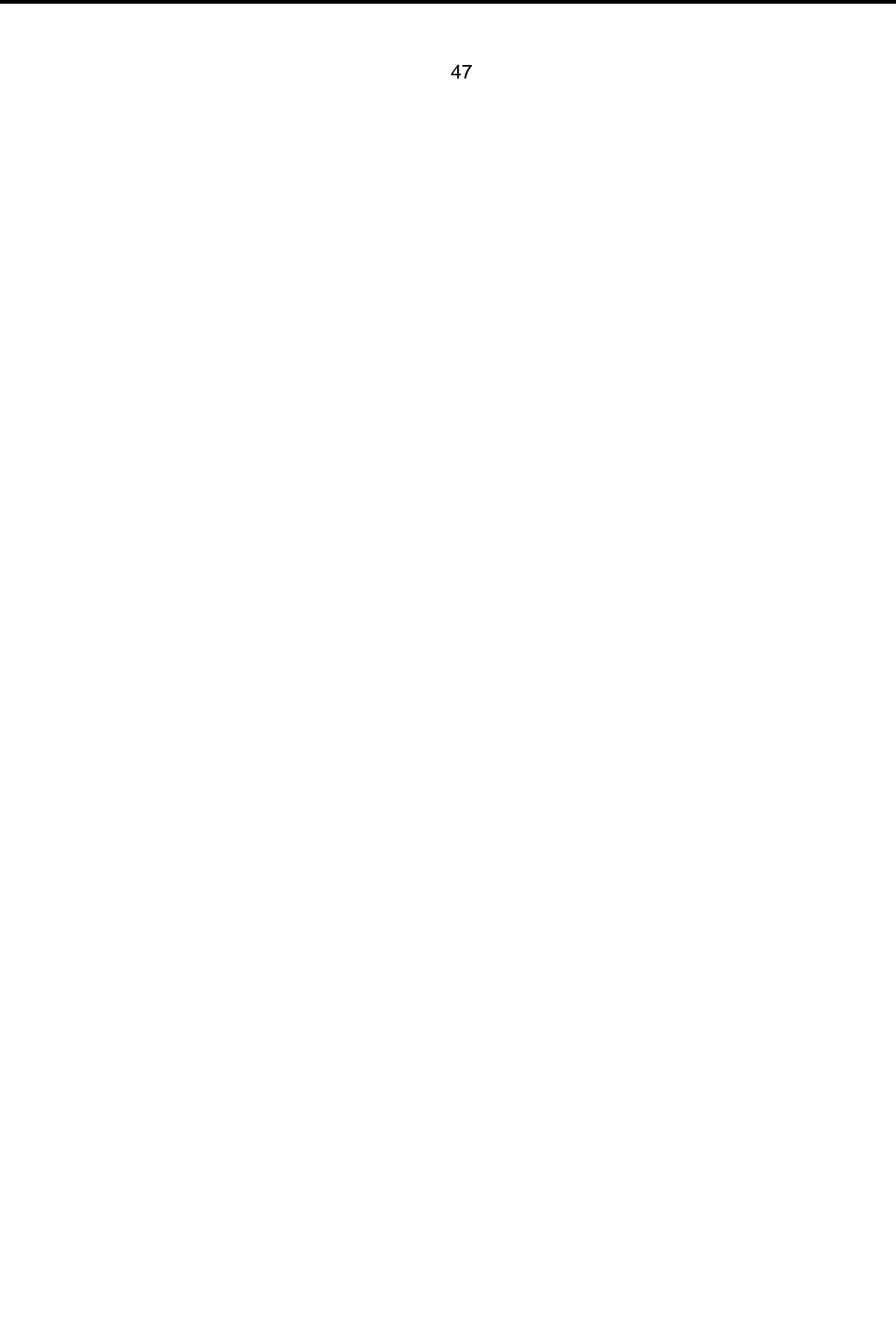

![](_page_52_Picture_474.jpeg)

![](_page_53_Picture_256.jpeg)

Таблица А.5 – Способы запуска сценария и их параметры

| No             | Способ запуска                             | Описание способа и параметров запуска                                                                                                    |  |  |
|----------------|--------------------------------------------|----------------------------------------------------------------------------------------------------|--|--|
| 1              | Пользователем с<br>первого уровня          | Сценарий активируется пользователем с первого уровня<br>доступа (без ввода кода доступа) или со второго<br>уровня<br>доступа (если у пользователя есть право на запуск сценария) |  |  |
| $\overline{2}$ | Пользователем со<br>второго уровня         | Сценарий активируется пользователем со второго уровня<br>доступа (после ввода кода доступа)                                                                                      |  |  |
| 3              | При постановке под<br>охрану               | Сценарий активируется при постановке зоны или группы,<br>указанной как параметр                                                                                                  |  |  |
| $\overline{4}$ | При подтверждении<br>постановки            | Сценарий активируется при подтверждении постановки зоны<br>или группы, которая указана как параметр                                                                              |  |  |
| 5              | При снятии с<br>охраны                     | Сценарий активируется при снятии любой зоны или группы,<br>указанной как параметр                                                                                                |  |  |
| 6              | При тревоге                                | Сценарий активируется при тревоге зоны или группы, которая<br>указана как параметр                                                                                               |  |  |
| 7              | При активации<br>универсального<br>входа   | Сценарий<br>запускается<br>30Hbl<br>при<br>активации<br>«Универсальный вход», указанной как параметр                                                                             |  |  |
| 8              | При деактивации<br>универсального<br>входа | Сценарий<br>запускается<br>при<br>деактивации<br>30Hbl<br>«Универсальный вход», указанной как параметр                                                                           |  |  |
| 9              | При задержке на<br>ВХОД                    | Сценарий запускается в момент, когда начинается задержка<br>по зоне типа «Входная дверь»,<br>указанной как<br>на вход<br>параметр                                                |  |  |
| 10             | При задержке на<br>выход                   | Сценарий<br>запускается<br>начинается<br>в<br>момент,<br>когда<br>задержка на выход по группе, указанной как параметр                                                            |  |  |

Таблица А.6 – Действия сценария и их параметры

| Nº             | Действие сценария  | Описание действия и его параметров                                                                                                    |  |
|----------------|--------------------|----------------------------------------------------------------------------------------------------|--|
| 1              | Пропустить         | Выполняется следующее действие, параметры не указываются                                                                                                    |  |
| $\overline{2}$ | Задержка           | Выполняется задержка перед выполнением следующего действия,<br>как параметр необходимо указать время задержки (в секундах)                                                                                                    |  |
| 3              | Активация выхода   | Выполняется активация выхода ППК или клавиатур, указанного как<br>параметр (для выбора доступные выходы в режиме «по<br>сценарию»)                                                                                                    |  |
| 4              | Деактивация выхода | Выполняется деактивация выхода ППК или клавиатур, указанного<br>как параметр (для выбора доступные выходы в режиме «по<br>сценарию»)                                                                                                    |  |
| 5              | Повтор             | Действие используется, если нужно настроить сценарий, который<br>будет выполняться в цикле, пока выполняются условия запуска<br>(например, для реализации мигания индикатора). Если очередь<br>доходит до стадии «ПОВТОР», то сценарий начинает выполняться<br>с первого действия                                                                                                    |  |
| 6              | Ожидание           | Специальное действие, к которому очередь выполнения переходит<br>автоматически при окончании выполнения условий активации<br>данного сценария. Действия, расположенные ниже данного, будут<br>выполняться после того, как перестанут выполняться условия<br>активации сценария. Используется для того, чтобы закончить<br>выполнение сценария, вернув выходы в начальное состояние<br>(например, выключить оповещатель при исчезновении состояния<br>тревоги). Параметр не указывается |  |
| 7              | Постановка*        | Действие используется для постановки групп с радиобрелоков и<br>интеграции с посторонними системами. В качестве параметра<br>выбирается группа, которая будет поставлена под охрану, и<br>пользователь, который будет инициатором постановки                                                                                                    |  |
| 8              | Снятие*            | Действие используется для снятия групп с радиобрелоков и<br>интеграции с посторонними системами. В качестве параметра<br>выбирается группа, которая будет снята с охраны, и пользователь,<br>который будет инициатором снятия                                                                                                    |  |
| 9              | Постановка/Снятия* | Действиеиспользуетсядляпостановки/снятиягруппс<br>радиобрелоков и интеграции с посторонними системами. В<br>качестве параметра выбирается группа, которая будет<br>поставлена/снята, и пользователь, который будет инициатором<br>постановки/снятия                                                                                                    |  |

*Примечание.*

\* *–действия сценариев №№ 7, 8, 9 доступны только для способов запуска «При активации универсального входа» и «При деактивации универсального входа».*

#### Таблица А.7 – Примеры применения сценариев

![](_page_56_Picture_364.jpeg)

![](_page_57_Picture_393.jpeg)

![](_page_58_Picture_181.jpeg)

<span id="page-59-0"></span>![](_page_59_Figure_1.jpeg)

Рисунок Б.1 – Схема электрическая подключения ППК на примере ППК «Орион NOVA 8»

## **ПРИЛОЖЕНИЕ В**

<span id="page-60-0"></span>![](_page_60_Figure_1.jpeg)

Рисунок В.1 – Установочные размеры ППК

#### **ПРИЛОЖЕНИЕ Г**

<span id="page-61-0"></span>![](_page_61_Figure_1.jpeg)

- 10 переход на следующий IP-адрес при отстутствии ответов от ПЦН;
- 2 переход на работу в другой сети при неисправности, которая делает невозможной работу в текущей сети (Ethernet, SIM1,SIM2);
- 3 переход на другой канал связи при неудачных попытках по всех IP-адресах;
- 4 переход на другую SIM-карту при безуспешном пинговании google.com, при несправности SIM-карты или при критически низком сигнале сети GSM;
- 5 переход на основной канал (Ethernet, 1-й IP-адрес) через 20 минут работы по резервному каналу.

Примечание.ППК работает только с теми SIM-картами и IP-адресами ПЦН, которые указаны в настройках.

Рисунок Г.1 – Алгоритм переходов между каналами связи при работе с ПЦН

Для заметок:

Для заметок:

![](_page_64_Picture_1.jpeg)

![](_page_64_Picture_2.jpeg)

Производитель: **ООО «Тирас-12»** 21021, Украина, г. Винница, 2-й пер. Хмельницкое шоссе, 8

В случае возникновения вопросов, обращайтесь:

![](_page_64_Picture_122.jpeg)